# MENU PLANNING

Training Manual for Child Nutrition Software Solutions

Cybersoft PrimeroEdge is a leading provider of software solutions to Child Nutrition Departments in K-12 school districts and State Agencies across the nation. This training manual provides a reference and reinforcement of the Menu Planning tasks. The user should have basic computer knowledge.

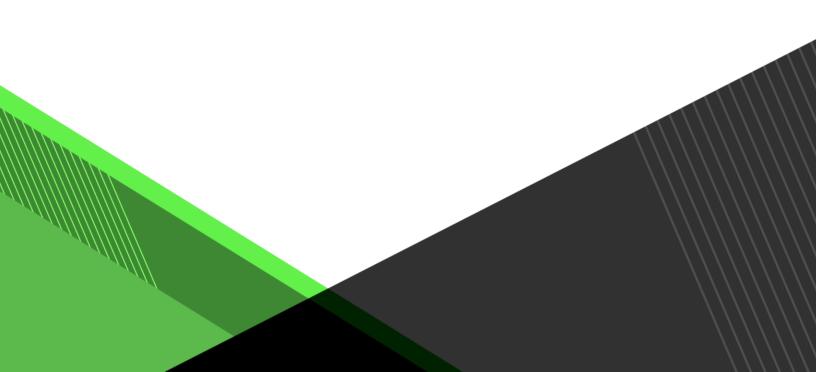

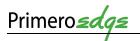

<<This page is intentionally blank. >>

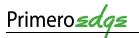

Cybersoft Technologies 4422 FM 1960 W Suite 400 Houston, TX 77068

# www.primeroedge.com

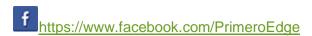

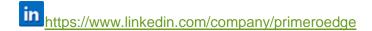

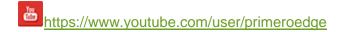

PrimeroEdge Food Service Solutions

PrimeroEdge Menu Planning Manual

Release 7.15

Copyright © 2017 Cybersoft Technologies, Inc.

All rights reserved. No part of this manual shall be reproduced, stored in a retrieval system, or transmitted by any means, electronic, mechanical, photocopy, recording, or otherwise, without the written permission from Cybersoft Technologies. No patent liability is assumed with respect to the use of the information contained herein. Although every precaution has been taken in the preparation of this manual, Cybersoft Technologies assumes no responsibility for errors or omissions.

# **DISCLAIMER**

Every effort has been made to make this manual as complete and as accurate as possible, but no warranty or fitness is implied. The information provided is on an as is basis. Changes made to the product may not be reflected in this manual. Cybersoft Technologies shall have neither liability nor responsibility for any loss or damages arising from the use of information contained in this manual.

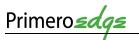

# TABLE OF CONTENTS

| 1 | Introduc | tion                        | 1-1  |
|---|----------|-----------------------------|------|
| 2 | Docume   | nt Conventions              | 2-2  |
| 3 | Menu Pl  | anning                      | 3-2  |
|   |          | redients                    |      |
|   | 3.1.1    | Search and View Ingredients |      |
|   | 3.1.2    | Recipes                     |      |
|   | 3.1.3    | Stock Items                 |      |
|   | 3.1.4    | Menu Items                  |      |
|   | 3.1.5    | Find and Replace            |      |
|   | 3.1.6    | Price Adjustment            |      |
|   |          | nus                         |      |
|   | 3.2.1    | Menus                       | 3-29 |
|   | 3.2.2    | Menu Cycles                 |      |
|   | 3.2.3    | Assign Menus                |      |
|   | 3.2.4    | Multi-line Analysis         |      |
|   | 3.2.5    | Publish Menus               |      |
|   | 3.3 Rep  | oorts                       |      |
|   | 3.3.1    | Acceptability Factor        | 3-43 |
|   | 3.3.2    | Added Ingredients/Recipes   |      |
|   | 3.3.3    | Allergen Chart              |      |
|   | 3.3.4    | Allergen Report             |      |
|   | 3.3.5    | Ingredient List             |      |
|   | 3.3.6    | Locally Grown Usage         | 3-48 |
|   | 3.3.7    | Menu Calendar               | 3-49 |
|   | 3.3.8    | Menu Item Nutrients         | 3-50 |
|   | 3.3.9    | Nutrient Standards          | 3-51 |
|   | 3.3.10   | Post-production Analysis    | 3-52 |
|   | 3.3.11   | Recipe Book                 | 3-54 |
|   | 3.3.12   | Recipe Costing Report       | 3-54 |
|   | 3.3.13   | Recipe Materials Report     | 3-55 |
|   | 3.3.14   | Recipe Nutrition            | 3-56 |
|   | 3.3.15   | Usage Reports               | 3-57 |
|   | 3.3.16   | Weekly Nutrient Analysis    | 3-58 |
|   | 3.3.17   | Pre-production Analysis     | 3-59 |

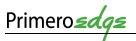

| 3                         | .4 Con      | figuration                      | 3-60 |
|---------------------------|-------------|---------------------------------|------|
|                           | 3.4.1       | HACCP Configuration             | 3-60 |
|                           | 3.4.2       | Meal Pattern                    | 3-62 |
|                           | 3.4.3       | Standard Menu Items             | 3-64 |
|                           | 3.4.4       | Custom Allergens                | 3-64 |
|                           | 3.4.5       | Data Sources                    | 3-65 |
|                           | 3.4.6       | Holiday Schedule                | 3-67 |
|                           | 3.4.7       | Menu Templates                  | 3-68 |
|                           | 3.4.8       | Site Groups                     | 3-69 |
|                           | 3.4.9       | Menu Lines                      | 3-71 |
|                           | 3.4.10      | Site Configuration              | 3-72 |
|                           | 3.4.11      | Import/Export                   |      |
|                           | 3.4.12      | Menu Item Categories            |      |
| 3                         | 5.5 Fore    | ecast                           | 3-75 |
|                           | 3.5.1       | Forecasts                       | 3-75 |
|                           | 3.5.2       | Combined Forecast               | 3-78 |
|                           | 3.5.3       | Forecast Periods                | 3-79 |
| 4                         | What's N    | Next?                           | 4-81 |
| App                       | pendix A –  | — Note Taking Template          | 4-82 |
| App                       | pendix B –  | — Menu Planning Knowledge Check | 4-83 |
| Apj                       | pendix C –  | Training Matrix                 | 4-84 |
| Apj                       | pendix D –  | — Publication Review            | 4-2  |
|                           |             |                                 |      |
|                           |             | Table of Figures                |      |
| Fig                       | ure 1 Prim  | eroEdge Software Structure      | 1-1  |
| Fig                       | ure 2 Ingre | edients to Recipes              | 3-2  |
| Fig                       | ure 3 Meas  | surement Converter              | 3-3  |
| Fig                       | ure 4 Ingre | edients                         | 3-3  |
| Figure 5 Ingredients List |             |                                 | 3-4  |
| Fig                       | ure 6 Add   | New Ingredient Link             | 3-5  |
| Fig                       | ure 7 Quic  | k Ingredients                   | 3-5  |
|                           |             | k Ingredients General Tab       |      |
| Fig                       | ure 9 Ingre | edient Report                   | 3-7  |
| Fig                       | ure 10 Cor  | by Ingredient                   | 3-7  |
| _                         | •           |                                 |      |

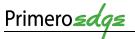

| Figure 11 Quick Ingredients Nutrients Tab    | 3-8  |
|----------------------------------------------|------|
| Figure 12 Quick Ingredients Allergens Tab    | 3-9  |
| Figure 13 Quick Ingredients Buying Guide Tab | 3-10 |
| Figure 14 Documents                          | 3-11 |
| Figure 15 Upload File                        | 3-11 |
| Figure 16 History Filter On Dropdown Menu    | 3-12 |
| Figure 17 History Tab                        | 3-12 |
| Figure 18 History Details View               | 3-12 |
| Figure 19 Ingredient Search                  | 3-13 |
| Figure 20 Ingredient List                    | 3-13 |
| Figure 21 Recipe Tab                         | 3-14 |
| Figure 22 Recipe General Tab                 | 3-14 |
| Figure 23 Menu Item Tab                      | 3-15 |
| Figure 24 Menu Item Contribution             | 3-16 |
| Figure 25 Add New Recipe                     | 3-16 |
| Figure 26 Recipe Ingredients Tab             | 3-17 |
| Figure 27 Add Ingredient and Directions      | 3-17 |
| Figure 28 Edit Recipe Step                   | 3-18 |
| Figure 29 Scale Tab                          | 3-18 |
| Figure 30 Stock Item Generate Report Button  | 3-19 |
| Figure 31 Item Detail Report                 | 3-19 |
| Figure 32 Report Controls                    | 3-19 |
| Figure 33 Menu Item Search                   | 3-20 |
| Figure 34 Menu Item Tab                      | 3-20 |
| Figure 35 Find and Replace                   | 3-21 |
| Figure 36 Price Adjustment                   | 3-21 |
| Figure 37 Stock Items List                   | 3-22 |
| Figure 38 Stock Item Info Tab                | 3-23 |
| Figure 39 Stock Item Bidding Info            | 3-24 |
| Figure 40 Stock Item Substitutions           | 3-24 |
| Figure 41 Vendor & Price Info Tab            | 3-25 |
| Figure 42 Item Vendor Details                | 3-25 |
| Figure 43 Ordering Info Tab                  | 3-26 |

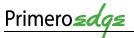

| Figure 44 Bin Configuration Tab                       | 3-27 |
|-------------------------------------------------------|------|
| Figure 45 Bin Selector                                | 3-28 |
| Figure 46 POS Menu Item Tab                           | 3-28 |
| Figure 47 History Tab                                 | 3-28 |
| Figure 48 Find Menu Cycles                            | 3-29 |
| Figure 49 Add New Menu                                | 3-29 |
| Figure 50 Menu Item Categories and Serving Groups     | 3-30 |
| Figure 51 Add Menu Items                              | 3-31 |
| Figure 52 Add Projected Meal Counts                   | 3-31 |
| Figure 53 Nutritional Analysis                        | 3-32 |
| Figure 54 Add New Menu Cycle                          | 3-33 |
| Figure 55 Choose Menu                                 | 3-33 |
| Figure 56 Menu Cycle                                  | 3-34 |
| Figure 57 Menu Cycle Nutritional Analysis             | 3-34 |
| Figure 58 Menu Cycle Costing Report                   | 3-35 |
| Figure 59 Assign Menus                                | 3-36 |
| Figure 60 Select Menus/Menu Cycle                     | 3-36 |
| Figure 61 Review Menu Assignment                      | 3-37 |
| Figure 62 Delete Menu Assignment                      | 3-37 |
| Figure 63 Multi-line Analysis                         | 3-38 |
| Figure 64 Menu Cycles Available                       | 3-39 |
| Figure 65 Menu Cycle and Menu Cycle Details           | 3-40 |
| Figure 66 Menu Info                                   | 3-41 |
| Figure 67 Publish Menus                               | 3-41 |
| Figure 68 List for Publish Menus                      | 3-42 |
| Figure 69 Publish Menus Success Note                  | 3-42 |
| Figure 70 Acceptability Factor Generate Report Screen | 3-43 |
| Figure 71 Acceptability Factor Report                 | 3-43 |
| Figure 72 Add Ingredients/Recipes Generate Reports    | 3-44 |
| Figure 73 Add Ingredient/Recipes Report               | 3-44 |
| Figure 74 Allergen Chart Generate Report Screen       | 3-45 |
| Figure 75 Allergen Chart                              |      |
| Figure 76 Allergen Report Generate Report Screen      | 3-46 |

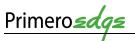

| Figure 77 Allergen Report                                 | 3-47 |
|-----------------------------------------------------------|------|
| Figure 78 Ingredient List Generate Report Screen          | 3-47 |
| Figure 79 Ingredient List Report                          | 3-48 |
| Figure 80 Locally Grown Usage                             | 3-48 |
| Figure 81 Menu Calendar Information                       | 3-49 |
| Figure 82 Menu Calendar Report                            | 3-50 |
| Figure 83 Menu Item Nutrients Generate Report Screen      | 3-50 |
| Figure 84 Menu Item Nutrient Report                       | 3-51 |
| Figure 85 Nutrient Standards Generate Report Screen       | 3-51 |
| Figure 86 Nutrients Standards Report                      | 3-52 |
| Figure 87 Post-production Analysis Generate Report Screen | 3-53 |
| Figure 88 Post-production Analysis                        | 3-53 |
| Figure 89 Recipe Book                                     | 3-54 |
| Figure 90 Recipe Costing Report                           | 3-55 |
| Figure 91 Recipe Nutrition                                | 3-56 |
| Figure 92 Usage Reports                                   | 3-57 |
| Figure 93 Usage Report Ingredients List                   | 3-58 |
| Figure 94 Pre-production Analysis                         | 3-59 |
| Figure 95 Nutrient and Meal Contribution Details          | 3-60 |
| Figure 96 Data Sources                                    | 3-66 |
| Figure 97 Holiday Schedule                                | 3-67 |
| Figure 98 Add New Menu Template Link                      | 3-68 |
| Figure 99 Site Groups                                     | 3-70 |
| Figure 100 Add a New Site Group                           | 3-71 |
| Figure 101 Update a Site                                  | 3-71 |
| Figure 102 Menu Item                                      | 3-71 |
| Figure 103 Import                                         | 3-73 |
| Figure 104 Export                                         | 3-74 |
| Figure 105 Forecasts                                      | 3-75 |
| Figure 106 Add New Forecast                               | 3-76 |
| Figure 107 Forecast Menu Items                            | 3-77 |
| Figure 108 Add Menu Items                                 | 3-77 |
| Figure 109 Combined Forecast                              | 3-78 |

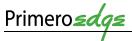

| Proprietary | and | Confidentia | 1 |
|-------------|-----|-------------|---|
| riopiiciaiy | anu | Commucina   | Ц |

|   |        | _ | _  |
|---|--------|---|----|
| V | ersion | 6 | ´- |

| Figure 110 Selec | eted Forecasts        | 3-78 |
|------------------|-----------------------|------|
| Figure 111 Fored | cast Materials Report | 3-79 |
| Figure 112 Fored | cast Period List      | 3-80 |
| Figure 113 Add   | a New Forecast Period | 3-80 |
| Figure 114 Upda  | ate a Forecast Period | 3-80 |

<< End of Tables >>

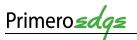

# MENU PLANNING

TRAINING MANUAL FOR CHILD NUTRITION SOFTWARE SOLUTIONS

# 1 INTRODUCTION

Cybersoft PrimeroEdge is a leading provider of software solutions to Child Nutrition Departments in K-12 school districts and State Agencies across the nation. This training manual covers Menu Planning.

PrimeroEdge Software contains Modules, Categories and Functional Areas. The hierarchy allows for easy navigation and division between tasks. The structure provides for comprehensive operations while remaining easy to navigate.

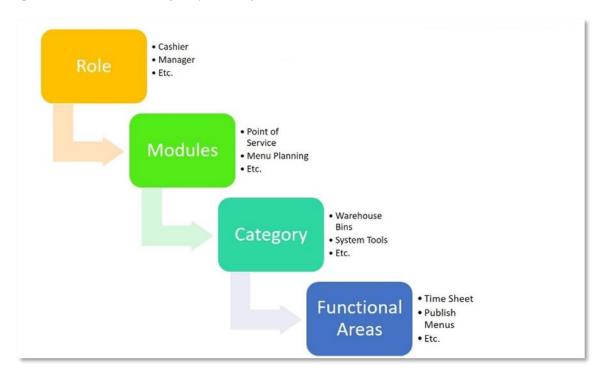

Figure 1 PrimeroEdge Software Structure

This training manual contains screen shots and stepwise instructions for navigating PrimeroEdge software. For more information on this software, see the training manual, *Navigating PrimeroEdge*.

Internet Explorer is the optimized browser for PrimeroEdge Software. Some features may be limited in other browsers.

▲ Depending upon your role such as manager or cashier and the modules selected by your organization, not all **Modules**, **Categories** and **Functional Areas** will be available to you.

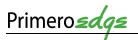

# 2 DOCUMENT CONVENTIONS

This document uses the following typographical conventions:

- Bold Print: this print represents Modules, Categories, Functional Areas and key names such as Tab or Enter keys.
- *Italics:* this print represents messages such as *User has been added successfully*. This print represents variable information such as information you type on command lines.
- **Buttons**: Bold print and/or a graphic image of a button represents button names such as **Apply**.
- Selection Sequences: The names of each Module, Category and Functional Area also act as a tool for navigation when placed between arrows. Arrows represent selection sequences in order from left to right as in Module > Category > Functional Area. An example of a sequence is Point of Service > Sites and Users > Roles.

Icons in this document alert the reader to special information.

- The green check box **☑** represents helpful tip.
- The red triangle ▲ represents a warning with critical task information.
- The blue circle represents a status note.

Appendix A contains a Note-taking Template for use in this and other PrimeroEdge courses.

# 3 MENU PLANNING

The Menu Planning Module contains five Categories

- 1. Ingredients
- 2. Menus
- 3. Reports
- 4. Configuration
- 5. Forecast
- ✓ The goal of **Menu Planning** is to create **Menu Calendars** for use in the production of **Menu Items**.
- ▲ You must complete the **Configuration** process before starting the **Menu Planning** module.

When completed, you can then start the primary tasks of adding **Ingredients**, **Recipes**, **Menus**, etc.

Your PrimeroEdge Implementation team will assist and support the setup of these processes for you during **Configuration**.

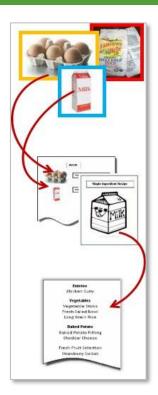

Figure 2 Ingredients to Recipes

Figure 3

Measurement Converter

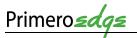

#### 3.1 INGREDIENTS

This Category contains tasks for managing Functional Areas. These Functional Areas include Ingredients, Recipes, Stock Items, Menu Items, Find and Replace and Price Adjustment.

#### 3.1.1 SEARCH AND VIEW INGREDIENTS

This Functional Area contains tasks for managing Ingredients.

- ☑ Build recipes by adding **Ingredients** such as "raw" products like milk, eggs, flour, etc.
- ✓ Use an **Ingredient** by itself (half pint milk carton) or in combination (hamburger buns and meat patties).
- ✓ Use the **Measurement Converter** in the upper left corner of the **Quick Ingredients** window to assist with **Ingredients** calculations
  - 1. Go to Menu Planning > Ingredients > Ingredients
  - 2. View the **Ingredient Main Page**

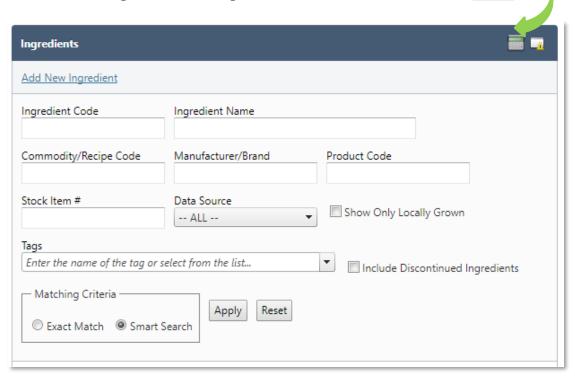

**Figure 4 Ingredients** 

- 3. Filter selections by Ingredient Code, Ingredient Name, Commodity/Recipe Code, Manufacturer/Brand, Product Code, Stock Item #, Data Source, Show Only Locally Grown, Tags, Include Discontinued Ingredients and/or Matching Criteria (Exact Match or Smart Search)
- 4. Click the **Apply** button at the bottom of the **Ingredients** window
- 5. Click the **Reset** button to search for another **Ingredient**

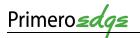

6. Select the correct **ingredient** by clicking on the **blue hyperlink** under the **Ingredient** Code column header

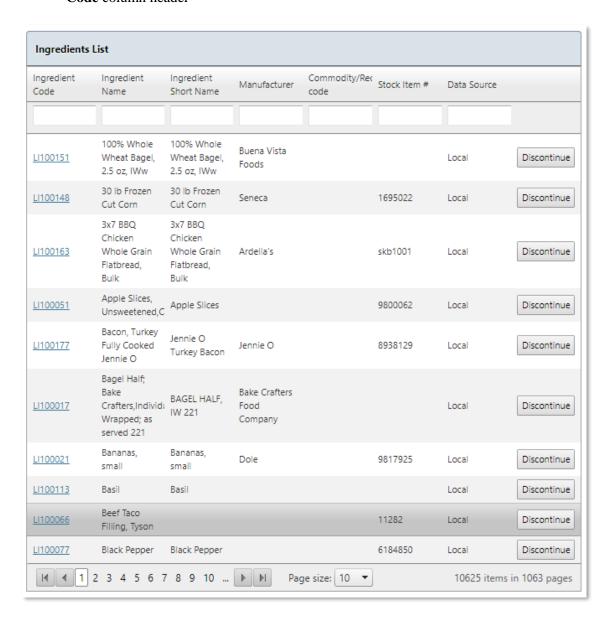

Figure 5 Ingredients List

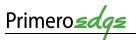

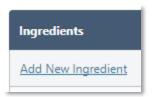

- 7. Click on the **Add New Ingredient** link in the upper left corner of the **Ingredients** window
- 8. View the **Quick Ingredients** window

Figure 6 Add New Ingredient Link

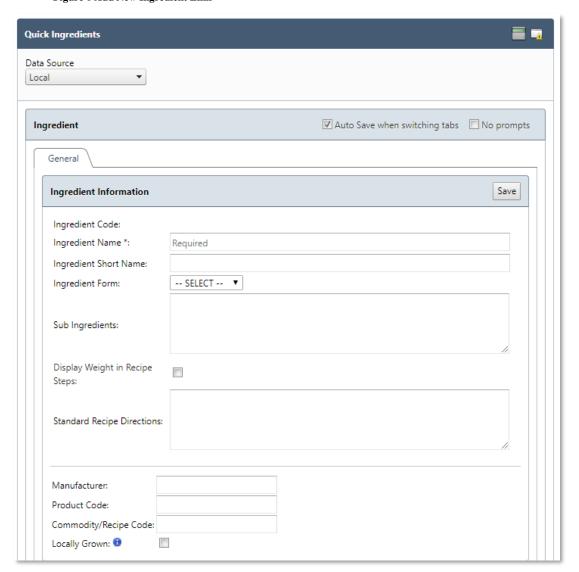

Figure 7 Quick Ingredients

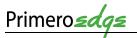

#### 3.1.1.1 GENERAL

This Functional Area contains tasks for managing the General tab of Ingredient Information.

1. View the **General Tab** from the **Quick Ingredients** window

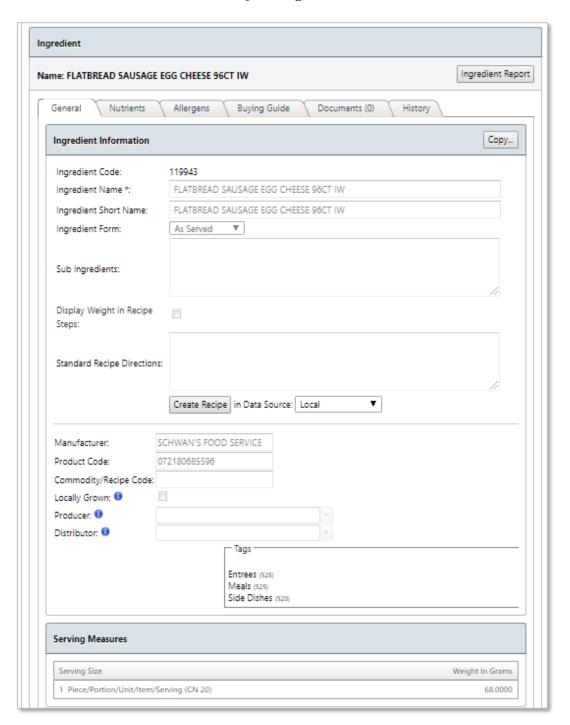

Figure 8 Quick Ingredients General Tab

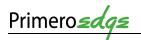

2. Click on the **Ingredient Report** button in the upper right corner of the **Ingredient** window to view a **Report** 

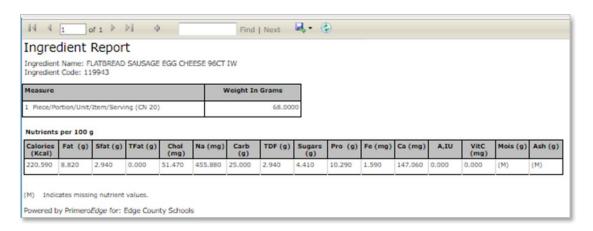

Figure 9 Ingredient Report

3. Click on the **Copy** button in the upper right corner of the **Ingredient Information** window to **Copy** the Ingredient information

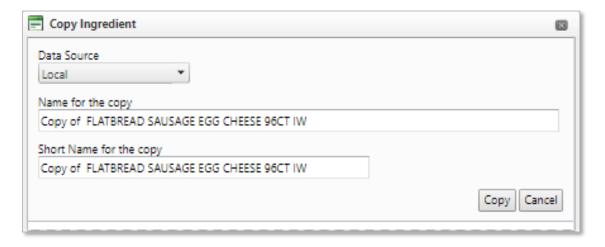

Figure 10 Copy Ingredient

- 4. Click the **Copy** button in the lower right corner of the **Copy Ingredient** window to **Copy** the **Ingredient** to a new **General** tab or click **Cancel**, as needed
- 5. Filter selections by **Data Source**, **Name for the Copy** and **Short Name for the Copy**

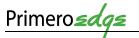

# 3.1.1.2 NUTRIENTS

This **Functional Area** contains tasks for managing the **Nutrients** tab of the **Ingredient Information**.

View the Nutrients tab from the Quick Ingredients window

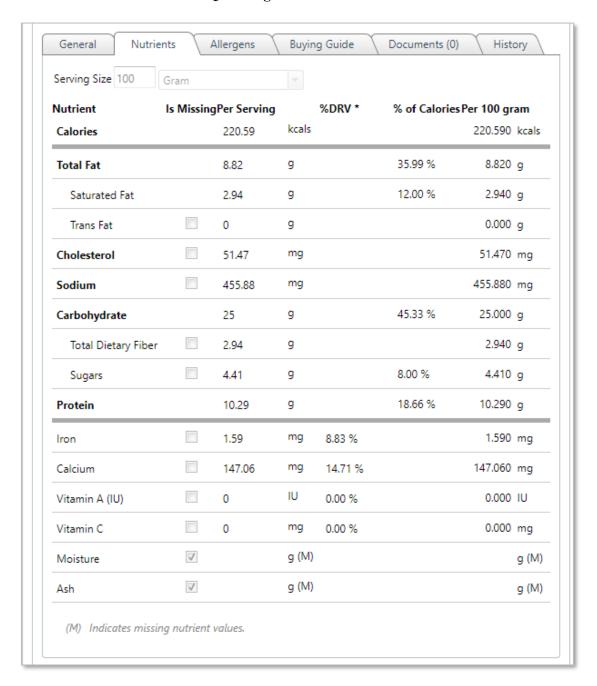

Figure 11 Quick Ingredients Nutrients Tab

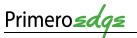

#### 3.1.1.3 ALLERGENS

This **Functional Area** contains tasks for managing the **Allergens** tab of the **Ingredient Information**.

View the **Allergens** tab from the **Quick Ingredients** window

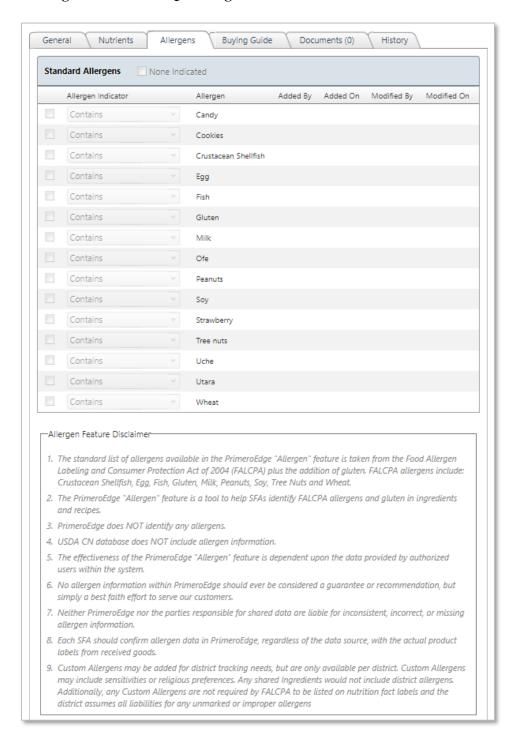

Figure 12 Quick Ingredients Allergens Tab

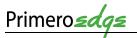

#### 3.1.1.4 BUYING GUIDE

This **Functional Area** contains tasks for managing the **Buying Guide of the Ingredient** Information.

- ☑ Link your Ingredients to **Stock Items** in the **Buying Guide** tab.
  - 1. View the **Buying Guide** tab from the **Quick Ingredients** window

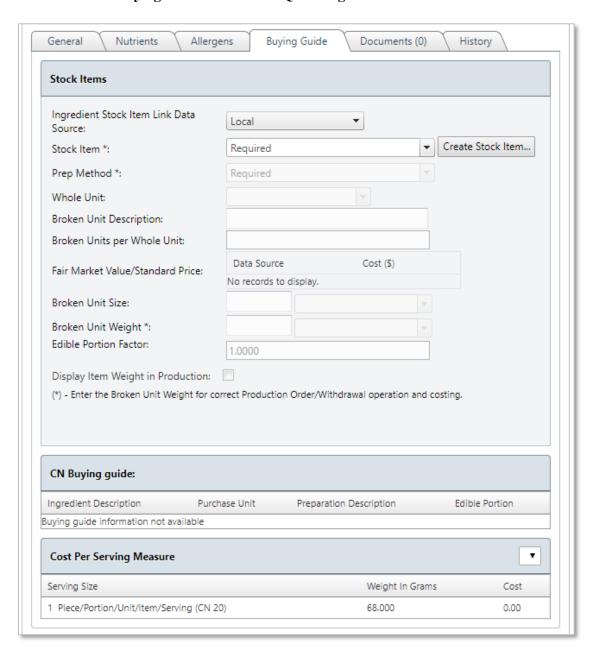

Figure 13 Quick Ingredients Buying Guide Tab

2. Complete selections for Ingredient Stock Item Link Data Source, Stock Item, Broken Units per Whole Unit and/or Fair Market Value/Standard Price

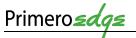

# 3. Click on the **Documents** tab

#### 3.1.1.5 DOCUMENTS

This **Functional Area** contains tasks for managing the **Documents** for the **Ingredient Information**.

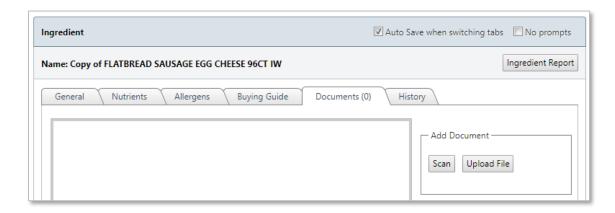

**Figure 14 Documents** 

- 1. Click on the Scan button to utilize a scanner connect directly to your computer
- 2. Click on the **Upload File** button to **Upload a File** with the correct format from your computer

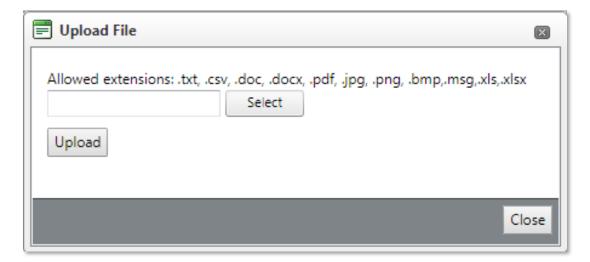

Figure 15 Upload File

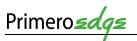

#### 3.1.1.6 HISTORY

This Functional Area contains tasks for managing the History of the Ingredient Information.

1. Filter selection from Filter On dropdown menu

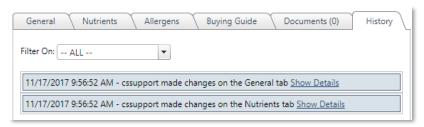

Figure 17 History Tab

2. Click on the **Show Details** links to the right of the **History** window to view additional **Details** 

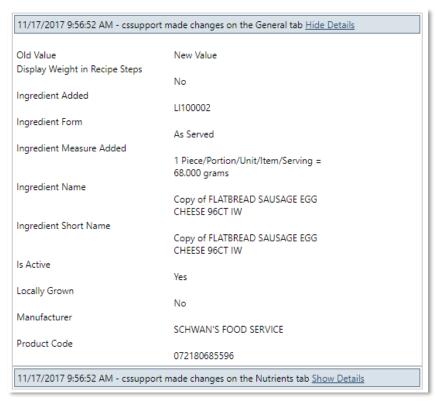

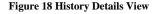

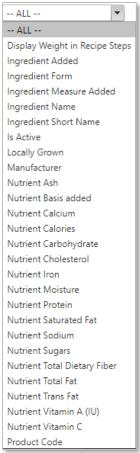

Figure 16 History Filter On Dropdown Menu

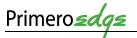

#### 3.1.2 RECIPES

This **Functional Area** contains tasks for managing **Recipes**. There are two types of Recipes.

- **Single Ingredient Recipes** refer to a food item served without the addition of ingredients such as 8 oz. milk carton, frozen pizza, fresh fruit, etc.
- **Dual Entry Recipes** refer to recipes created from multiple ingredients or food items that will be cooked and/or created for menu service.

#### 3.1.2.1 SINGLE INGREDIENT RECIPE

This Functional Area contains tasks for creating a Single Ingredient Recipe.

- 1. Go to Menu Planning > Ingredients > Ingredients
- 2. From the Ingredient Main Page, use any of the **search** text boxes to search for desired Ingredient
- 3. Click the **Apply** button in the lower half of the **Ingredients** window

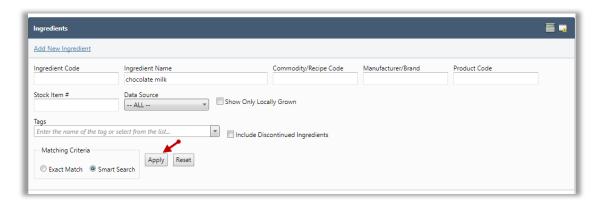

Figure 19 Ingredient Search

4. Choose desired the **Ingredient** from the **Ingredient List** at the bottom of the screen by clicking on the **blue hyperlink** 

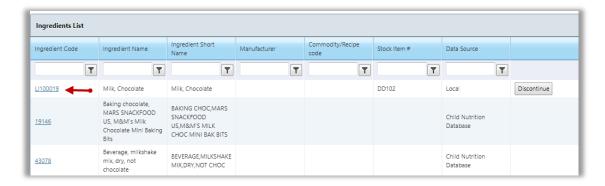

Figure 20 Ingredient List

5. From the **Ingredient General** tab, click on **Create Recipe** in the middle of the screen

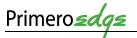

- 6. Go to the **Recipe General Tab**
- 7. Add the **Recipe** information and any preparation and /or serving instructions
- 8. Click the **Save** button in the upper right corner

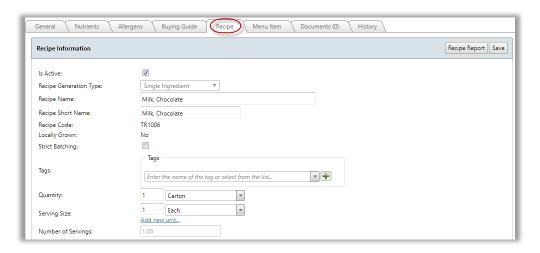

Figure 21 Recipe Tab

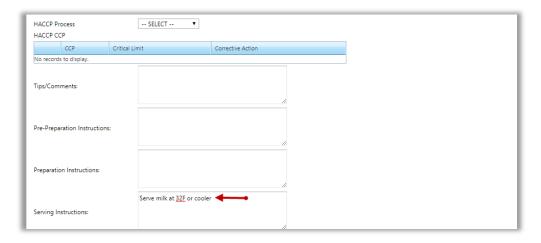

Figure 22 Recipe General Tab

- 9. Go to Menu Item Tab to create a Menu Item for the Single Ingredient Recipe
   ▲ Create a Menu Item first in order to utilize a Recipe in Menus, Menu Cycles, Marketing Calendars and POS.
  - 10. Enter information for the Menu Item
  - 11. Select the **Menu Item Category** from the drop-down list
  - 12. Click **Show in Summary** if you want the **Menu Item** to show up in **Nutritional Analyses**
  - 13. Select the appropriate **Leftover Category** from the drop-down list
- ☑ To carry over a Menu Item, indicate the **Maximum Carryover Days** in this section.

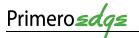

14. Click the **Save** button in the upper right corner of the window

#### 3.1.2.2 MENU ITEMS FOR RECIPES

This Functional Area contains tasks for managing Menu Items for Recipes.

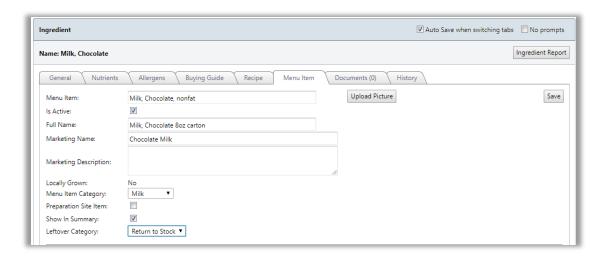

Figure 23 Menu Item Tab

- 1. Go to the Menu Item tab in the Ingredient window
- 2. Find the serving size you initially entered for your recipe

In this case, it should be **1.000 Each** and will be designated as the **Default Serving Size** for this particular **Menu Item**.

- ▲ You can add as many **Menu Item Serving Sizes** as needed, but only one can be the default.
- ✓ You can use an alternate serving size based on the information entered for the **Menu Item** used for different serving groups. This is particularly convenient for **Menu Items** that may need different serving sizes based on the serving group for a menu (i.e. Elementary students may only receive 4 chicken nuggets, while the high school students may receive 6 chicken nuggets).

#### 3.1.2.3 CONTRIBUTIONS FOR RECIPES

This Functional Area contains tasks for entering Contribution information.

- ▲ These tasks are required for **Meal Pattern Analysis** to run correctly.
  - 1. Select the appropriate information at the top of the **Meal Pattern** section if applicable
  - 2. Select the appropriate **Contribution Quantity** for each **Food Component**. Some **Menu Items** may have more than one **Food Component**. Select all that are applicable.

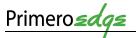

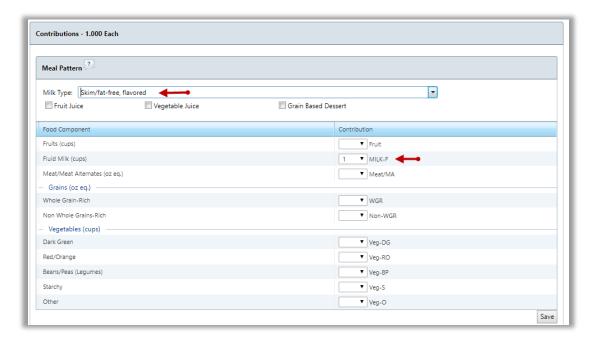

**Figure 24 Menu Item Contribution** 

☑ Entering a **Default Serving Size Exception** for different meal pattern groups will simplify menu planning for those particular groups. This means, for example, that when you are building a menu with the serving group of PK (pre-kindergarten) alongside other serving groups, the "other" groups will have 1 Each as their serving size, while the PK serving group will automatically have ½ Each as the serving size. You will not have to make manual adjustments when working on the menu.

#### 3.1.2.4 DUAL ENTRY RECIPE

This Functional Area contains tasks for creating a Dual Entry Recipe.

- 1. Go to Menu Planning > Ingredients > Recipes
- 2. From the **Recipes Main Page**, click on **Add New Recipe** at the top of the screen

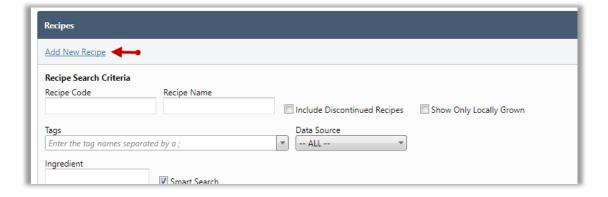

Figure 25 Add New Recipe

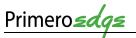

- 3. Complete the information in the **Recipe General Tab**
- 4. Click the **Save** button
- ▲ Recipe Name, Serving Size and Number of Servings are required fields.
  - 5. Go to the **Ingredients Tab** to add ingredients. Click on **Add Step**

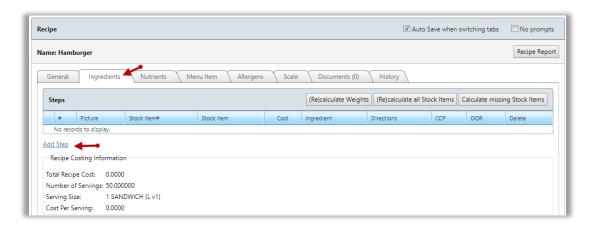

Figure 26 Recipe Ingredients Tab

- 6. Search for desired ingredient by **Ingredient Name** or **Ingredient Code**
- 7. Enter the quantity to be added
- 8. Add any cooking directions
- 9. Click the **Apply** button

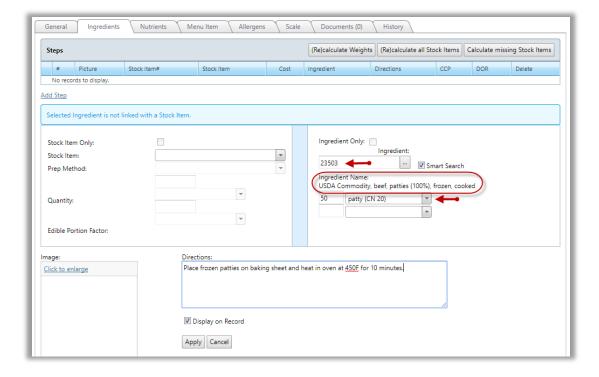

Figure 27 Add Ingredient and Directions

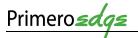

- 10. Repeat steps 5 through 9 for each ingredient in the recipe
- 11. Click on the **blue arrow** on the left side of each **Recipe Step** from the **Ingredients** tab to **Edit** a step
- 12. Make edits
- 13. Click the **Apply** button

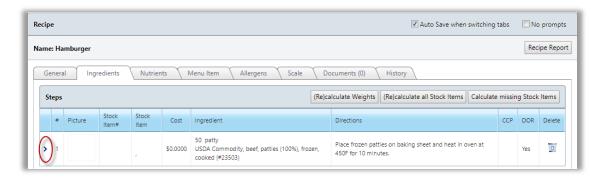

Figure 28 Edit Recipe Step

- ☑ The **Nutrients** and **Allergens** will automatically populate based on the **Nutrients** and **Allergens** listed for each ingredient in the **Recipe.** 
  - 14. Create a **Menu Item** by completing the same steps as described for a **Single Ingredient Recipe**
- ☑ Use the **Scale Tab** to scale a recipe to any desired yield.

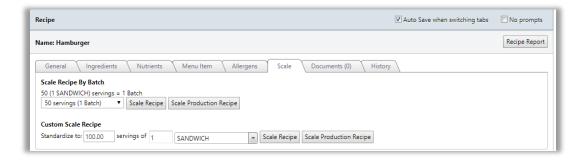

Figure 29 Scale Tab

☑ Upload documents such as pictures and food labels into the **Documents** tab for a **Recipe**. See instructions for uploading documents in the **Ingredients** section.

#### 3.1.3 STOCK ITEMS

This **Functional Area** contains tasks for managing **Stock Items**. A **Stock Item** refers to those items that you keep physical in stock. A **Stock Item** has quantity associated with it. When using a **Stock Item**, deductions in quantity occur. A **Non-stock Item** refers to those items that you do not keep physical stock.

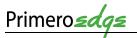

#### 3.1.3.1 GENERATE A STOCK ITEM REPORT

This Functional Area contains tasks for managing Stock Item Reports.

1. Go to Menu Planning > Ingredients > Stock Items

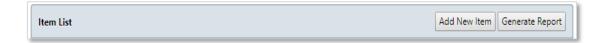

Figure 30 Stock Item Generate Report Button

2. Click Generate Report

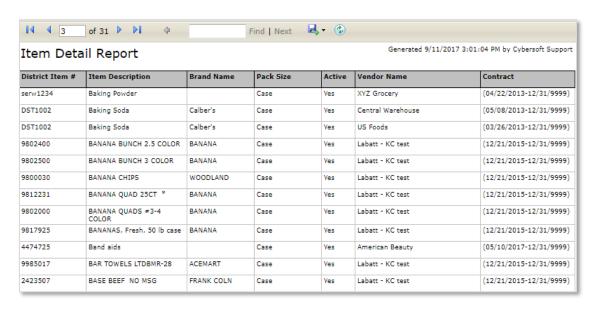

Figure 31 Item Detail Report

- 3. Click the **Inverted Triangle** at the top of the screen to download the report
- 4. Select one of the report formats for your download

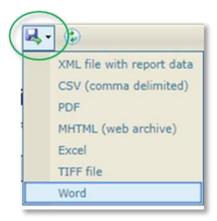

**Figure 32 Report Controls** 

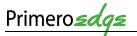

# 3.1.4 MENU ITEMS

**Menu Item** result during **Recipe** creation. You can make edits to a **Menu Items** two different ways: **Editing** in the **Menu Item** tab for a **Recipe** or by completing the following steps.

- 1. Go to Menu Planning > Ingredients > Menu Items
- 2. Use any of the search text boxes to search for desired Menu Item
- 3. Click the **Apply** button
- 4. Select the desired **Menu Item** by clicking on the **Blue hyperlink**

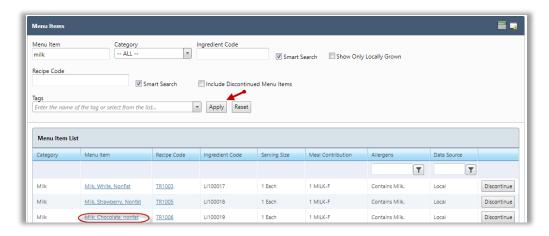

Figure 33 Menu Item Search

- 5. View the Menu Item Tab for a Single Ingredient Recipe or Dual Entry Recipe
- 6. Make the appropriate edits
- 7. Click the **Save** button in the upper right corner

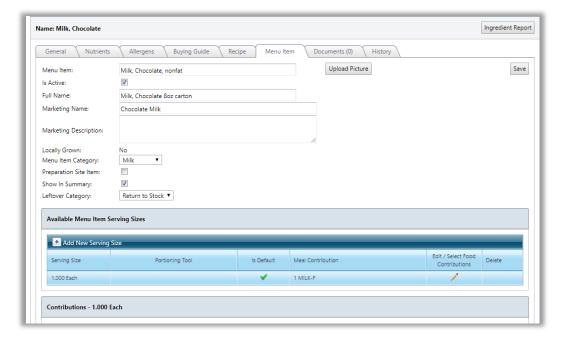

Figure 34 Menu Item Tab

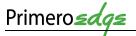

# 3.1.5 FIND AND REPLACE

This **Functional Area** contains tasks for managing **Find and Replace**. These tasks including replacing all of one ingredient within several recipes at one time. **Find and Replace** allows you to choose **Ingredients**, **Recipes** and/or **Menu Items** to replace.

- 1. Go to Menu Planning > Ingredients > Find and Replace
- 2. Select **Find and Replace** (or Find Only)
- 3. Select the criteria of what you would like to Find
- 4. Select the item from the drop-down menu
- 5. Select the criteria of what you would like to **Replace**
- 6. Select the item from the drop-down list
- 7. Click Find

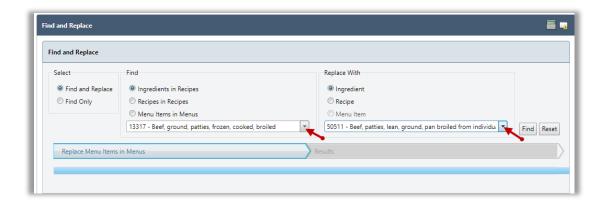

Figure 35 Find and Replace

#### 3.1.6 PRICE ADJUSTMENT

This Functional Area contains tasks for managing Price Adjustments.

1. Go to Menu Planning > Ingredients > Price Adjustment

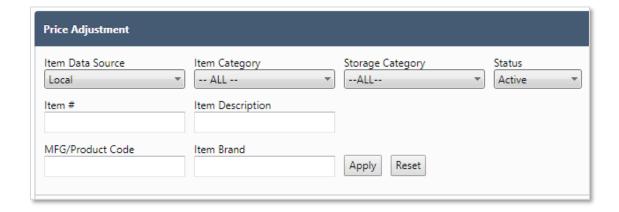

Figure 36 Price Adjustment

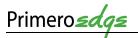

- 2. Filter selections by Item Data Source, Item Category, Storage Category, Status, Item #, Item Description, MFG/Product Code and/or Item Brand
- 3. Click the **Apply** button in the lower right of the window
- 4. View the list of **Stock** Items

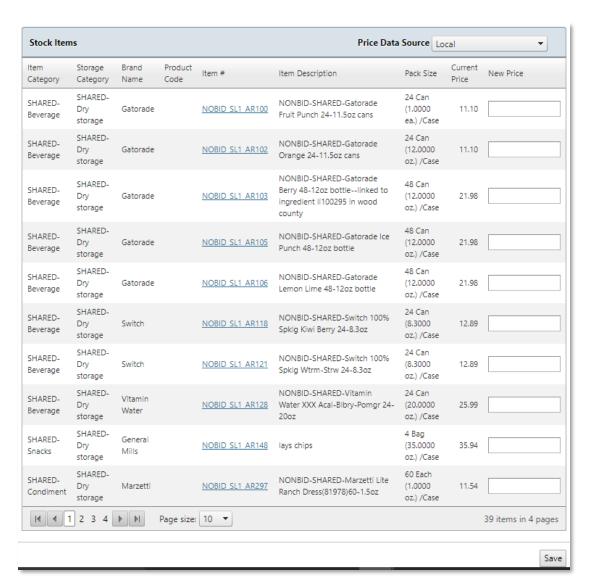

Figure 37 Stock Items List

5. Click on a link under the **Item** # column header to view the **Item Info** 

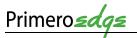

# 3.1.6.1 STOCK ITEM INFO

This Functional Area contains tasks for managing Stock Item Info.

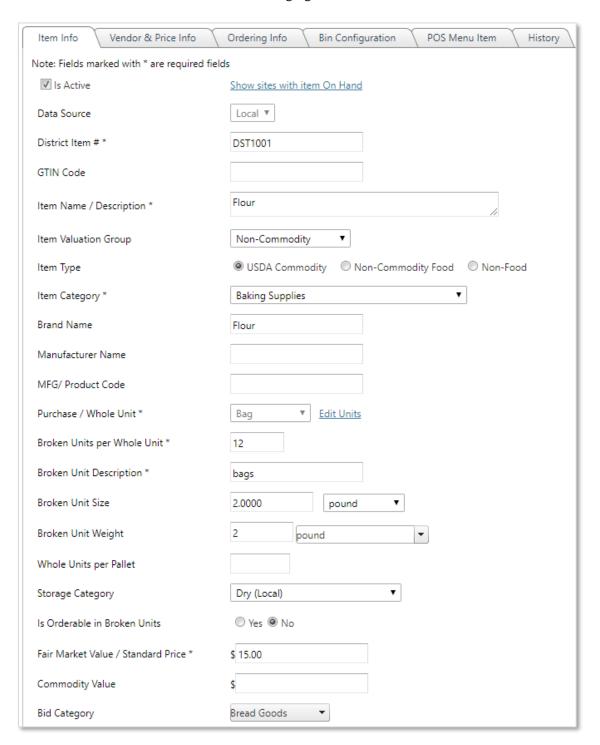

Figure 38 Stock Item Info Tab

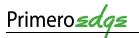

# 6. View the **Bidding Info** for the **Stock Item**

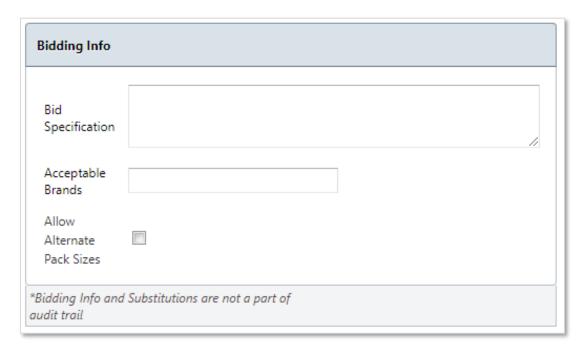

Figure 39 Stock Item Bidding Info

# 7. View the applicable **Substitutions** for the **Stock Item**

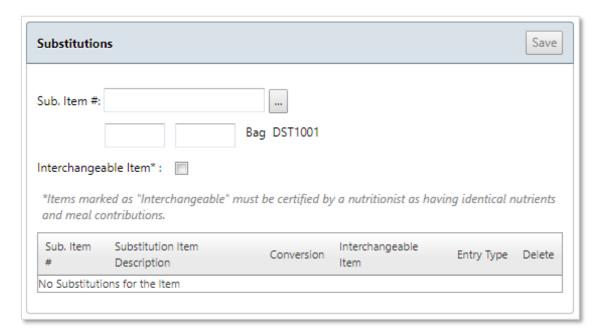

Figure 40 Stock Item Substitutions

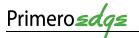

#### 3.1.6.2 VENDOR AND PRICE INFORMATION

This Functional Area contains tasks for managing Stock Item Information & Settings.

1. Click on the **Vendor & Price Info** tab

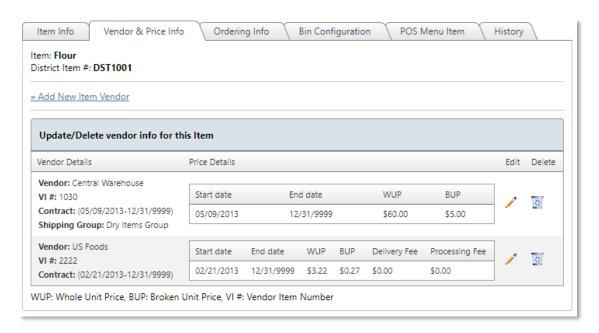

Figure 41 Vendor & Price Info Tab

2. Click on the Add New Item Vendor link to Add a New Item Vendor

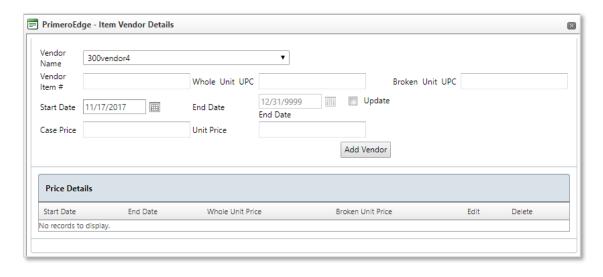

Figure 42 Item Vendor Details

- Complete the fields for Vendor Name, Vendor Item #, Whole Unit UPC, Broken Unit UPC, Start and End Dates and/or click the Update box, complete Case Price and/or Unit Price
- 4. Click the **Add Vendor** button

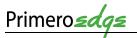

# 3.1.6.3 ORDERING INFO

This Functional Area contains tasks for managing Ordering Info.

1. Click on the **Ordering Info** tab

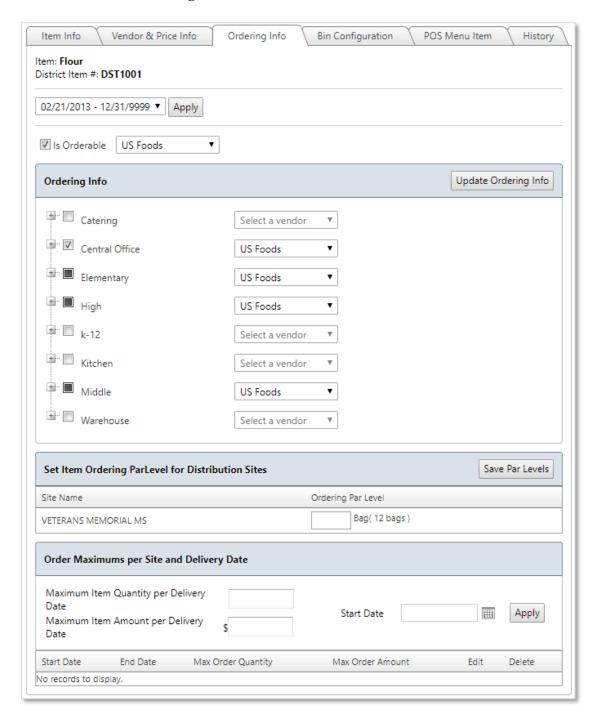

Figure 43 Ordering Info Tab

2. Complete items as needed for **District Item Ordering Date** range in the dropdown menu

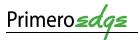

- 3. Click the **Apply** button in the upper left side of the **Ordering Info** window
- 4. Click the **Is Orderable** box, as needed
- Click on the dropdown menus to choose Select a vendor, Central Warehouse or US Foods (in this example), as needed
- 6. Set the **Ordering Par Level** by typing in the minimum number to keep on hand in the box adjacent to **Bag** (12 bags)
- 7. Click on the **Save Par Levels button** in the upper right corner of the **Set Ordering ParLevel for Distribution Sites** window
- 8. Set amounts for Maximum Item Quantity per Delivery Date, Maximum Item Amount per Deliver Date and Start Date in the Order Maximums per Site and Delivery Date window
- Click the Apply button on the right side of the Order Maximums per Site and Delivery Date window

#### 3.1.6.4 BIN CONFIGURATION

This Functional Area contains tasks for managing Bin Configuration.

1. Click on the **Bin Configuration** tab

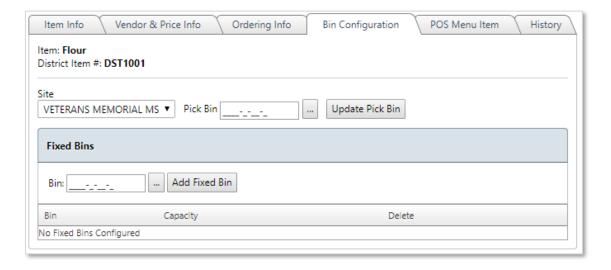

Figure 44 Bin Configuration Tab

- 2. Complete selections for **Site** and **Pick Bin** (use the **Three Dot Lookup** box to search and select a **Pick Bin**)
- 3. Click the Update Pick Bin button, as needed
- 4. Complete the **Fix Bin** location, as needed
- 5. Click on the **Add Fixed Bin** button, as needed

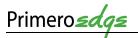

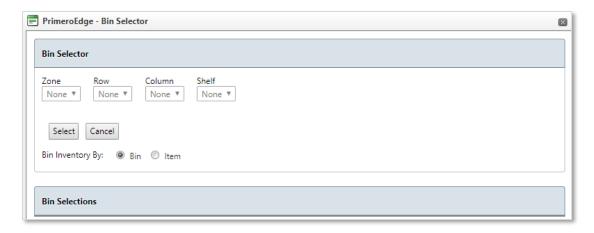

Figure 45 Bin Selector

6. Complete the **Bin Selector Zone**, **Row**, **Column** and **Shelf** for the **Pick Bin** and **Fixed Bin Items** 

#### 3.1.6.5 POS MENU ITEM

This Functional Area contains tasks for managing POS Menu Items.

1. Click on the **POS Menu Item** tab

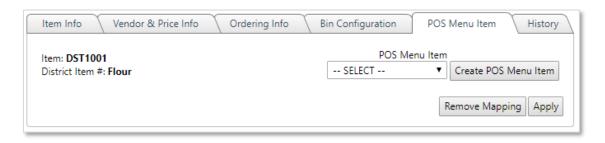

Figure 46 POS Menu Item Tab

#### 3.1.6.6 HISTORY

This Functional Area contains tasks for managing Item Information & Settings History.

1. Click on the **History** tab

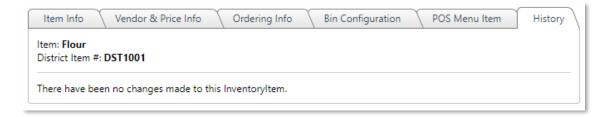

Figure 47 History Tab

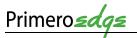

### 3.2 MENUS

This Category contains tasks for managing Functional Areas for Menus. The Functional Areas include Menus, Menu Cycles, Assign Menus, Multi-line Analysis and Publish Menus.

Following the addition of ingredients, recipes and menu items, the next step is creating menus.

Build individual menus by day, school type and meal service. Use daily menus to create cycle menus. You receive dynamic visual feedback highlighting nutritional information and menu costs as you create menus.

The weighted analysis method allows a comparative nutrient analysis for each menu.

Locate functions related to menus/menu cycles in the Menus drop-down on the left side of the screen.

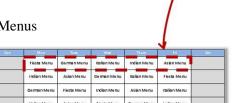

Figure 48 Find Menu Cycles

### 3.2.1 MENUS

Add a new **Menu** by completing the following steps.

- 1. Go to Menu Planning > Menus > Menus
- 2. From the Menus main page click Add New Menu

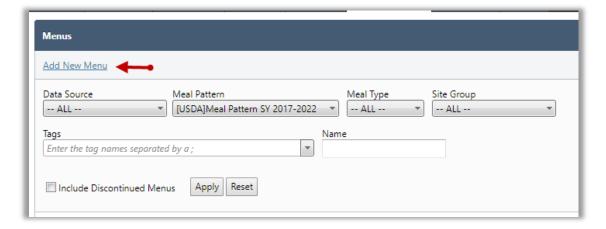

Figure 49 Add New Menu

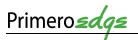

- 3. From the Menu Info screen, select the appropriate **Meal Pattern, Meal Type and Site Group.** Name the Menu in the **Menu Description** text box
- 4. Select which **Menu Categories** will be on the menu. Enter the **minimum servings** required for each Menu Category in order for the menu to qualify for a reimbursable meal
- 5. Select the **Serving Group** associated with the menu and the **projected number** of meals typically served for each Serving Group. Click **Add New Menu**

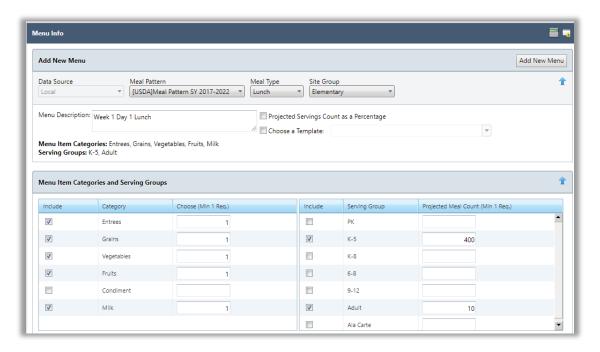

Figure 50 Menu Item Categories and Serving Groups

- 6. Click **Add Menu Items** to begin adding menu items to the menu. A new pop up window will appear. Search for desired menu items by adding text in the **Category, Menu Item**, etc. text boxes
- 7. Once desired menu items are located, **check the box** to add the menu items to the menu
- 8. Click **Add** at the top right of the screen

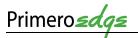

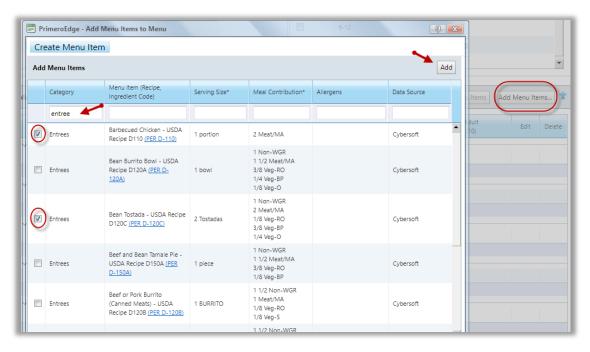

Figure 51 Add Menu Items

- ✓ At this point, you can add as many menu items as you need at one time. This example shows entrees filtered and two entrees selected. You can then filter for vegetables and select all of the vegetable options, etc. When you click add, all the menu items selected join the menu.
  - 9. Add **projected meal counts** for each menu item and serving group.
  - 10. Click the Save button
- ✓ Notice the floating **Save** button on the lower left side of the screen. If you need to leave the menu before it is completed, click **Save**. This prevents you from having to scroll all the way to the top of the page.

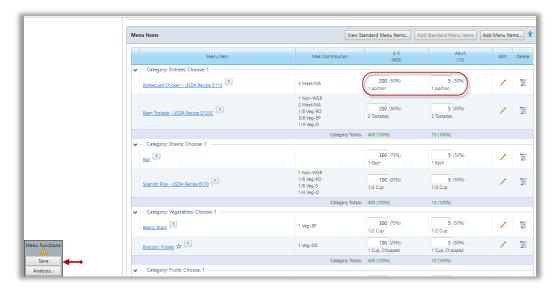

Figure 52 Add Projected Meal Counts

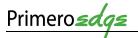

Check the **Nutritional Analysis** for your menu by completing the following steps.

- 1. Click on **Analysis** from either the floating button on the bottom left of screen or click on **Analysis** at the top right of screen
- 2. A new pop up window will appear showing the **Nutritional Summary**
- 3. Click on the **Nutrition Report** button for a printable version

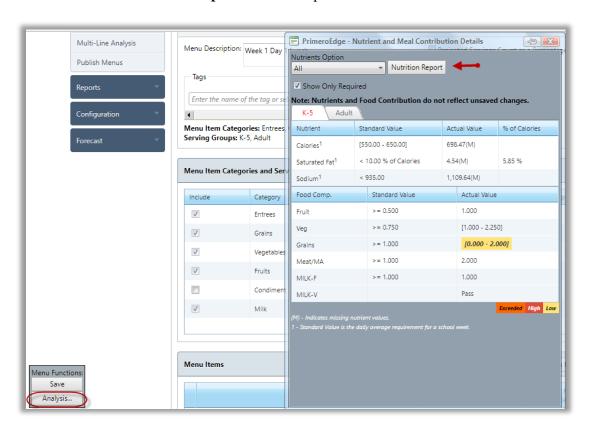

Figure 53 Nutritional Analysis

# 3.2.2 MENU CYCLES

A **Menu Cycle** is a collection of daily menus for use at any time cycle you determine (weekly, monthly, etc.). Creating **Menu Cycles** will help save time when it comes to entering menu information into your production plans.

Create a **Menu Cycle** by completing the following steps.

- 1. Go to Menu Planning > Menus > Menu Cycles
- 2. From the Menu Cycles main page, click on Add New Menu Cycle

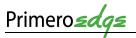

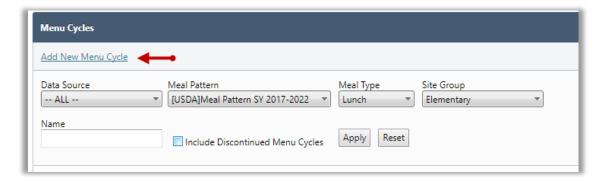

Figure 54 Add New Menu Cycle

- 3. Create a Menu Cycle Name. Select the appropriate Meal Pattern, Meal Type and Site Group
- 4. Complete the desired **number of weeks** in the cycle and **days per week**
- 5. Click the **Save** button
- 6. Go to **Menu Cycle Details** at the bottom of the page
- 7. Click on Choose Menu
- 8. View the new pop up window and search for desired menu by Name
- 9. Click the **Apply** button
- 10. Select desired menu by clicking on the **Blue Hyperlink** for the menu

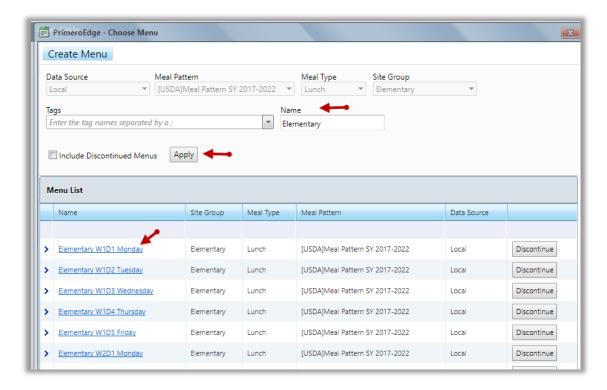

Figure 55 Choose Menu

11. Repeat steps 6-10 until you have selected all of the menus for the cycle

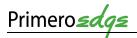

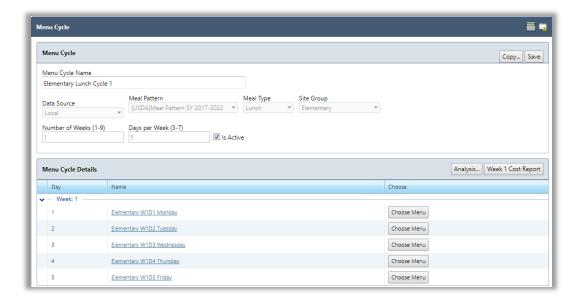

Figure 56 Menu Cycle

#### 3.2.2.1 NUTRITIONAL ANALYSIS

Check the Nutritional Analysis for the Menu Cycle by completing the following steps.

- 1. Click on Analysis
- 2. A new pop up window will appear showing the Nutritional Summary
- 3. Choose any of the printable reports from the top of the window to show analyses that are more detailed

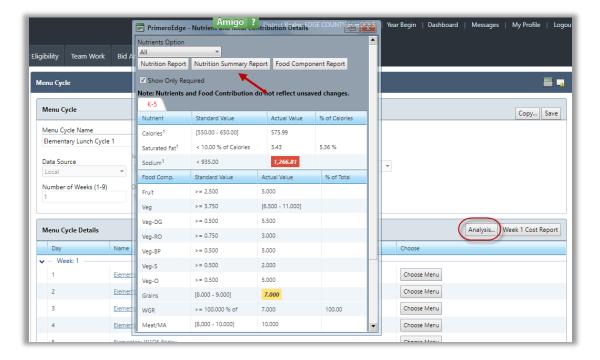

Figure 57 Menu Cycle Nutritional Analysis

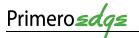

### 3.2.2.2 COST REPORT

Review **costing information** for each week of the cycle by completing the following steps.

- 1. Click on Week 1 Cost Report
- 2. The **Costing Report** generates in separate window

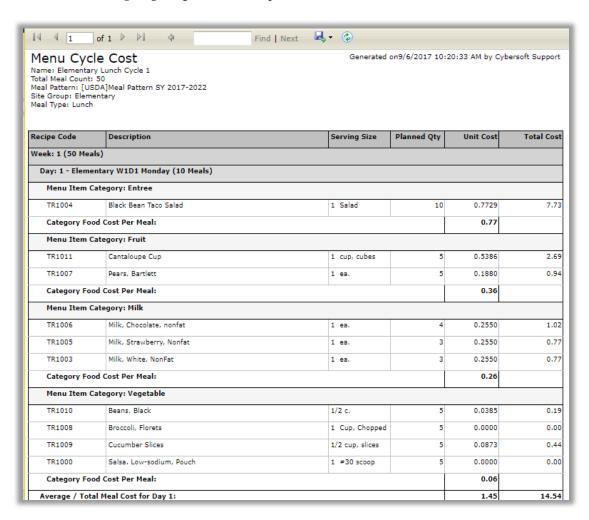

Figure 58 Menu Cycle Costing Report

# 3.2.3 ASSIGN MENUS

Assign Menu Cycles to dates on a Menu Calendar. Create one Menu Calendar per month for a Site Group, Site, Meal Type and Menu Line.

▲ Assign Menus to a menu calendar in order for the menu to show up at the site level.

**Assign a menu/menu cycle** by completing the following steps.

- 1. Go to Menu Planning > Menus > Assign Menus
- 2. Select the appropriate Meal Type, Site Group, Organization Level and Menu Line

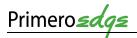

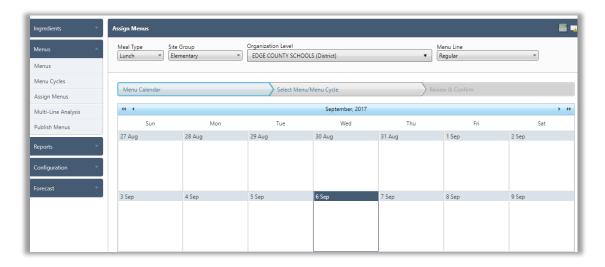

Figure 59 Assign Menus

- 3. Click on the date in which you would like begin the Menu Cycle
- 4. Ensure you are in the **correct date**
- 5. Select whether you will be assigning a single daily Menu or a Menu Cycle
- 6. Select the desired Menu/Menu Cycle
- 7. Click the **Next** button in the lower right corner

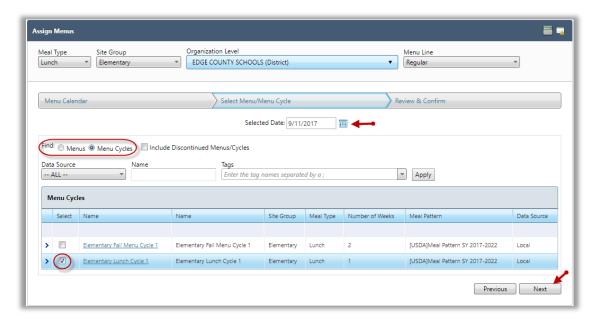

Figure 60 Select Menus/Menu Cycle

8. Review information then click **Assign** 

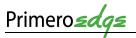

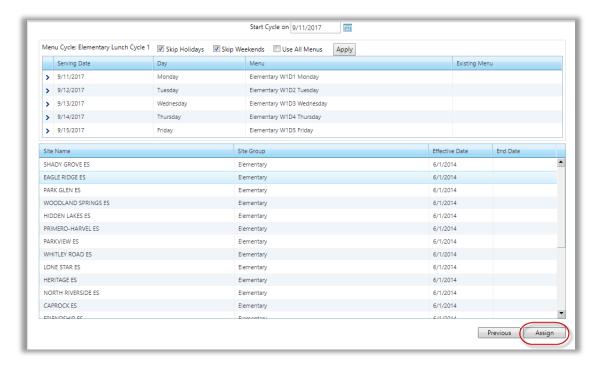

Figure 61 Review Menu Assignment

9. Follow directions back to the **Menu Calendar**. You can delete a menu by clicking on the **Recycle Bin** icon in the top right corner of the menu. Re-assign a **Menu** by completing steps 3-8.

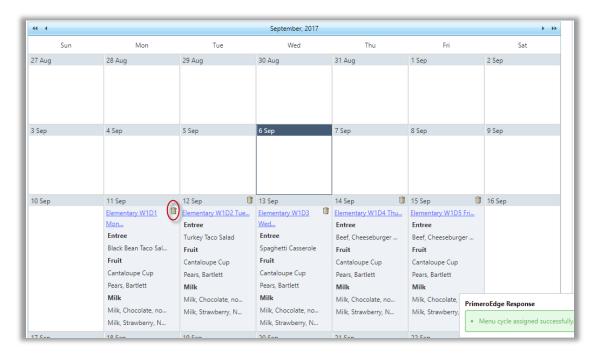

Figure 62 Delete Menu Assignment

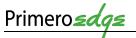

# 3.2.4 MULTI-LINE ANALYSIS

This **Functional Area** contains tasks to create a **Nutrient Analysis** report to ensure meals are meeting all requirements for reimbursement.

1. Go to Menu Planning > Menus > Multi-line Analysis

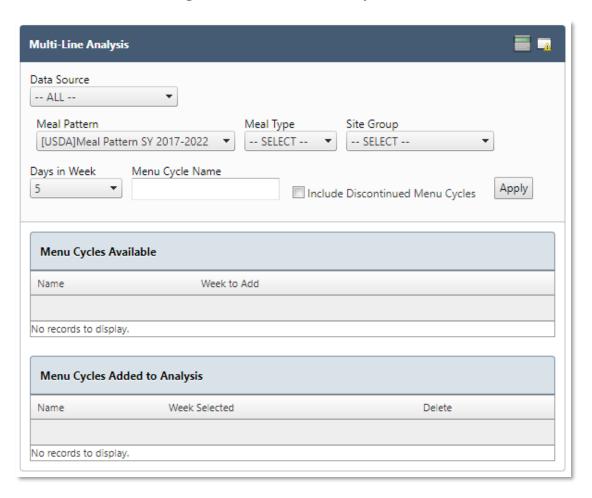

Figure 63 Multi-line Analysis

- 2. Filter selections by **Data Source, Meal Pattern, Meal Type, Site Group, Days in Week, Menu Cycle Name** and **Include Discontinued Meal Cycles**, as needed
- 3. Click the **Apply** button on the right side of the **Multi-line Analysis** window

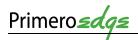

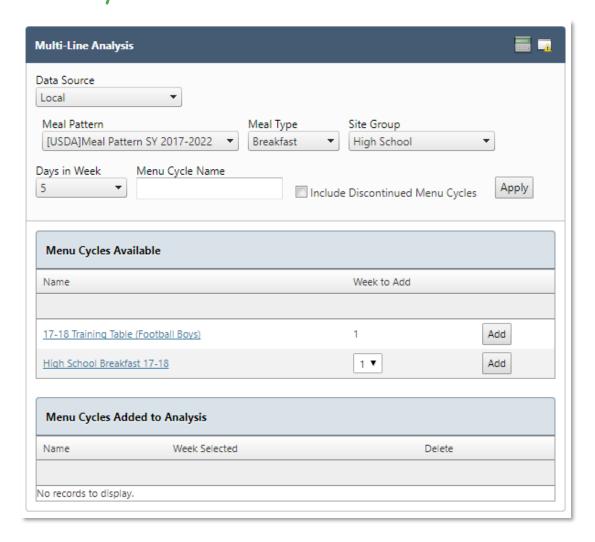

Figure 64 Menu Cycles Available

- 4. Click on a link under the name header in the Menu Cycles Available window
- 5. View the Menu Cycle and Menu Cycle Details windows

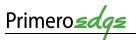

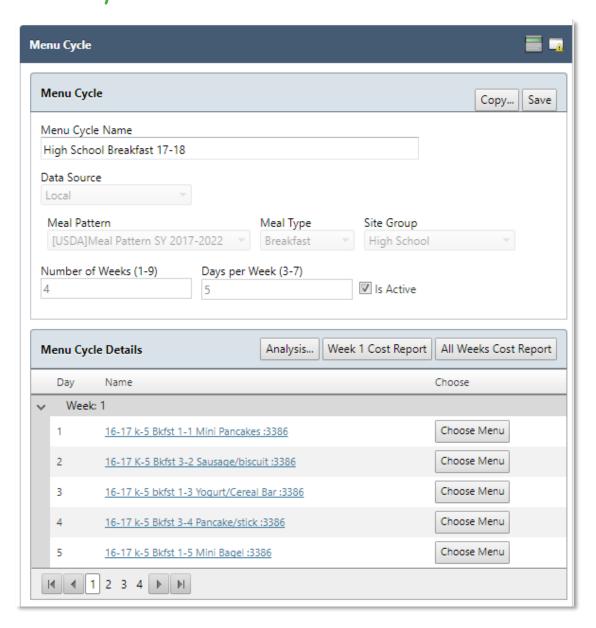

Figure 65 Menu Cycle and Menu Cycle Details

6. Click on a link under the **Week 1** column header to view the **Menu Info, Menu Item Categories and Serving Groups** and **Menu Items** for the selected meal items

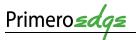

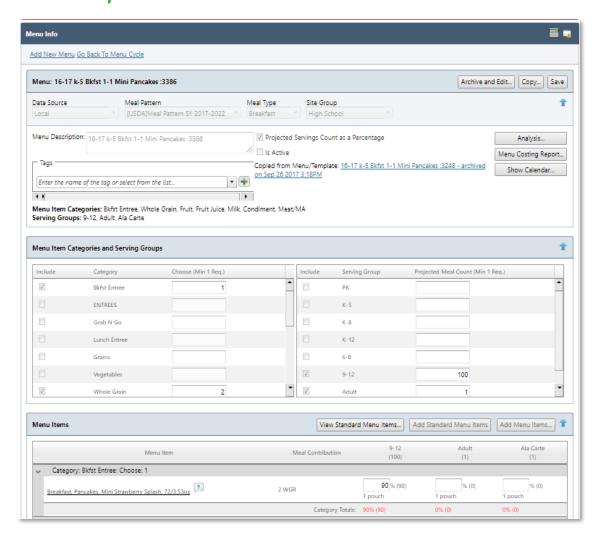

Figure 66 Menu Info

#### 3.2.5 PUBLISH MENUS

This Functional Area contains tasks for managing Publishing Menus.

1. Go to Menu Planning > Menus > Publish Menus

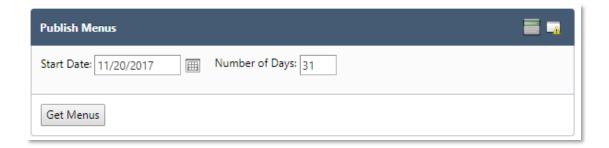

Figure 67 Publish Menus

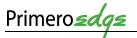

- 2. Filter selections by **Start Date** and **Number of Days**
- 3. Click on the **Get Menus** button in the lower left corner of the window

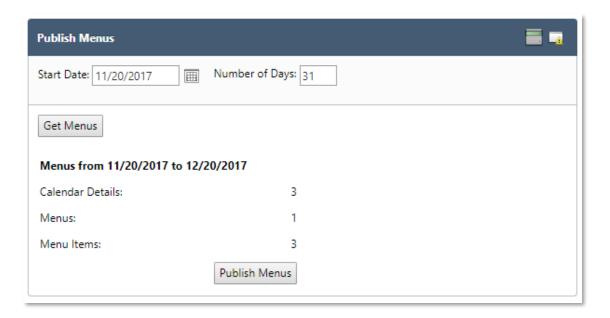

Figure 68 List for Publish Menus

- 4. Click on the **Publish Menus** button at the bottom of the window
- 5. View the **Publish Menus** success note at the top of the window

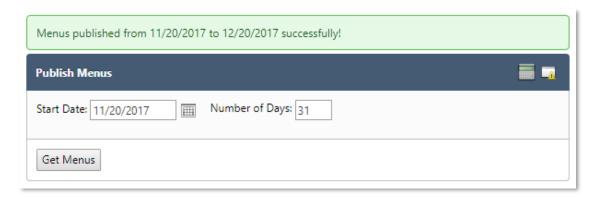

Figure 69 Publish Menus Success Note

#### 3.3 REPORTS

This **Category** contains tasks for managing **Reports**. PrimeroEdge generates many reports related to **Menu Planning**. The reports you see depend upon your organization and your role. You can print, save, import and export reports in a wide variety of formats that include XML, CVS, PDF, MHTL, TIFF, Microsoft <sup>TM</sup> Excel or Word.

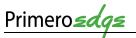

# 3.3.1 ACCEPTABILITY FACTOR

The **Acceptability Factor** or Popularity Index provides valuable information for nutritionists. The formula relies on the number of portions served and the total number of patrons. Generate an **Acceptability Factor** report with the following steps.

- 1. Go to Menu Planning > Reports > Acceptability Report
- 2. Select a **Start Date** and an **End Date**

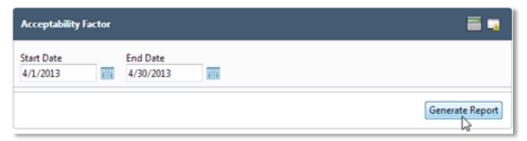

Figure 70 Acceptability Factor Generate Report Screen

3. Click the button marked **Generate Report** 

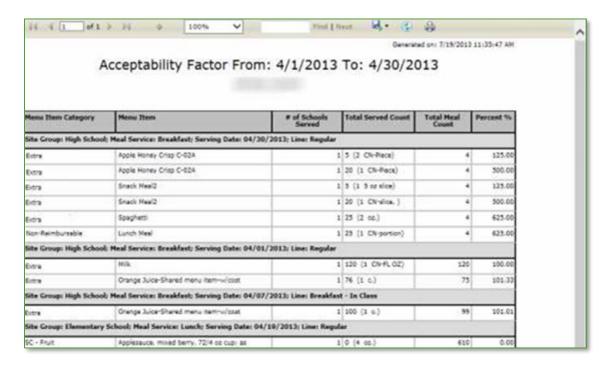

Figure 71 Acceptability Factor Report

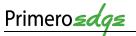

# 3.3.2 ADDED INGREDIENTS/RECIPES

Generate an **Added Ingredients/ Recipes** report with the following steps.

1. Go to Menu Planning > Reports > Added Ingredients/Recipes

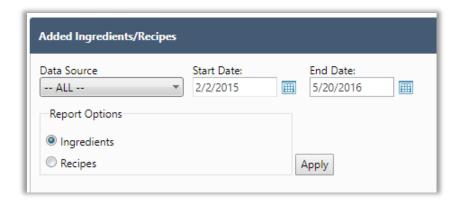

Figure 72 Add Ingredients/Recipes Generate Reports

- 2. Select a **Start Date** and an **End Date**
- 3. Select **Ingredients** or **Recipes** as needed
- 4. Click Apply

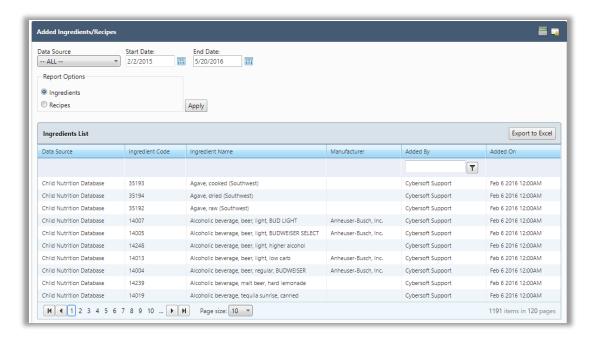

Figure 73 Add Ingredient/Recipes Report

5. Click on the **Export to Excel** button in the upper right corner of the **Ingredients List** window.

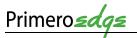

# 3.3.3 ALLERGEN CHART

The **Allergen Chart** shows which **Menu Items** contain which allergens. From the **Allergen Chart**, the user will be able to see if a **Menu Item** contains (C) an allergen, is processed in a facility that also process (P) an allergen, or may contain (MC) an allergen. Generate an **Allergen Chart** with the following steps.

- 1. Go to Menu Planning > Reports > Allergen Chart
- 2. Filter selections by All Active Menu Items, Menu Items on Active Menus or Menu items on Menus for a timeframe

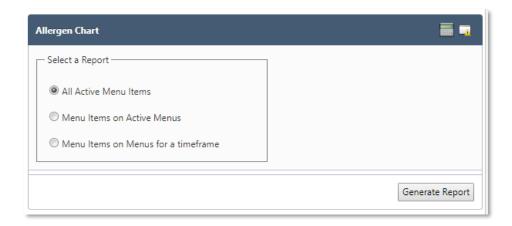

Figure 74 Allergen Chart Generate Report Screen

3. Click the **Generate Report** button in the lower right corner of the Allergen Chart window

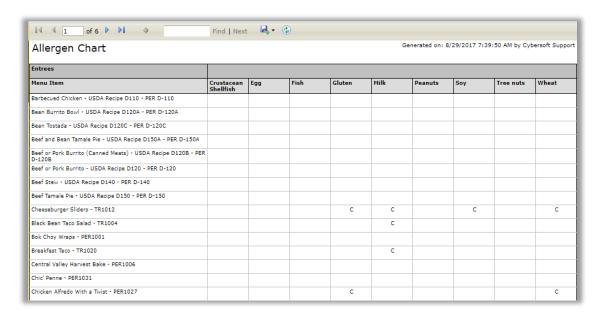

Figure 75 Allergen Chart

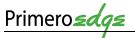

# 3.3.4 ALLERGEN REPORT

The **Allergen Report** shows allergens listed for a Menu Item. Generate an **Allergen Report** with the following steps.

- 1. Go to Menu Planning > Reports > Allergen Report
- 2. Filter selections by Menu Items, Standard Allergens and Custom Allergens
- 3. Click the **Generate Report** button in the lower right corner

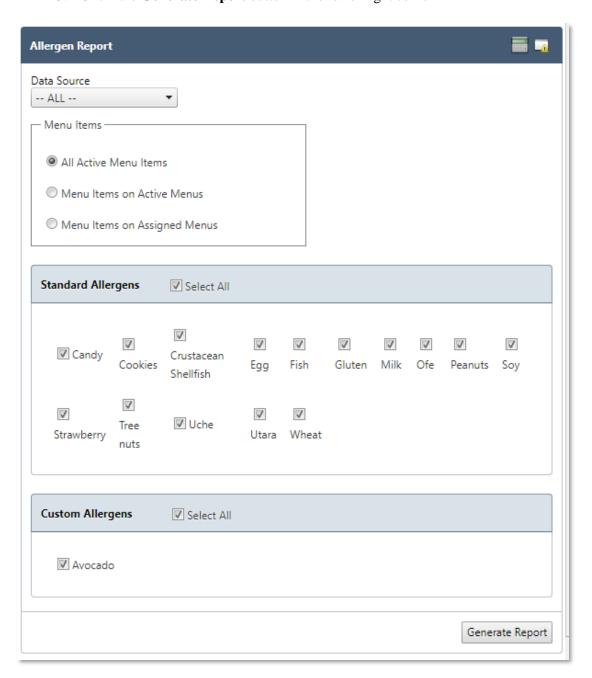

Figure 76 Allergen Report Generate Report Screen

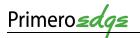

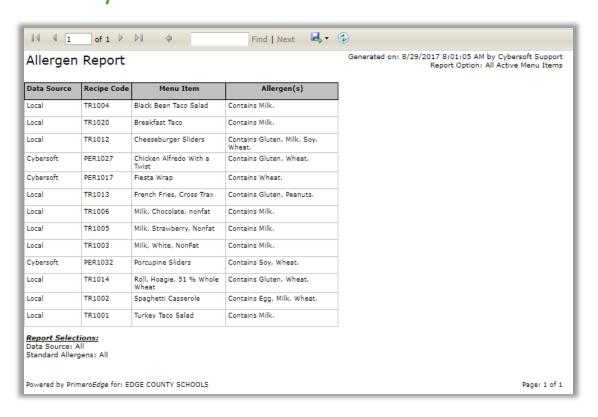

Figure 77 Allergen Report

# 3.3.5 INGREDIENT LIST

The **Ingredient List** Report lists each ingredient with all of its information. Locate each **Ingredient** on a separate page. Generate an **Ingredient List** with the following steps.

- 1. Go to Menu Planning > Reports > Ingredient List
- 2. Filter selections by **Tag(s)**, **Form** and **Data Source**
- 3. Click the **Generate Report** button in the lower right corner

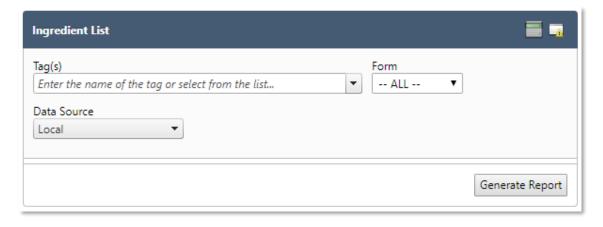

Figure 78 Ingredient List Generate Report Screen

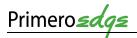

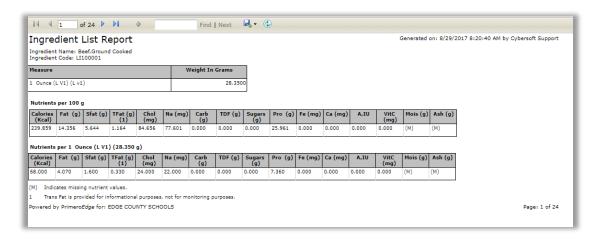

Figure 79 Ingredient List Report

# 3.3.6 LOCALLY GROWN USAGE

This **Functional Area** contains tasks for creating a **Locally Grown Usage** Report that shows locally grown product usage.

- 1. Go to Menu Planning > Reports > Locally Grown Usage
- 2. Filter selections by Organizational Level, From/To Dates and Group By (District, Area or Site)
- 3. Click the **Export to Excel** and/or **Generate Report** buttons in the lower right corner, as needed

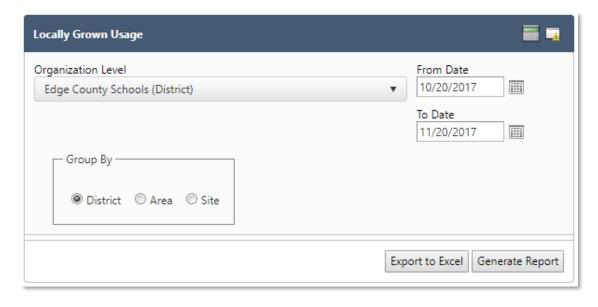

Figure 80 Locally Grown Usage

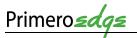

# 3.3.7 MENU CALENDAR

**Menu Calendar** Report shows nutrient information for each menu item by its menu calendar assignment date. Generate a **Menu Calendar** Report by completing the following steps.

- 1. Go to Menu Planning > Reports > Menu Calendar
- 2. Filter selections by Meal Type, Site Group, Site, Menu Line, Print by (Calendar Month, Week or Day), Menu Calendar Report (Show Summary by Items Only and/or Include Nutrients) and/or Menu Calendar Nutrients (Serving Group and/or Nutrients Option)
- 3. Click the **Generate Report** button in the lower right corner

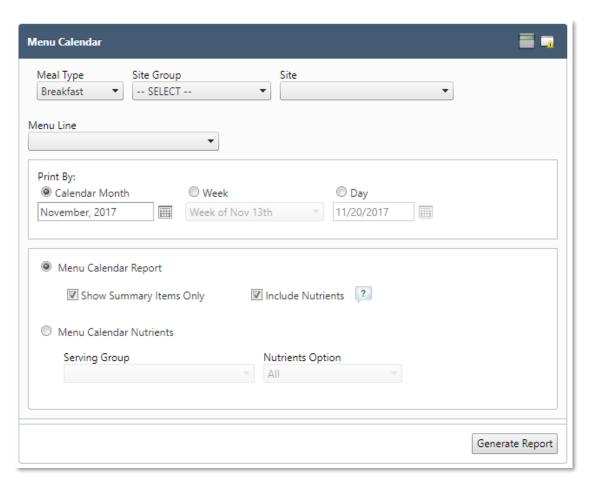

Figure 81 Menu Calendar Information

4. View the Menu Calendar Nutrient Analysis Report – September, 2017

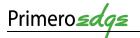

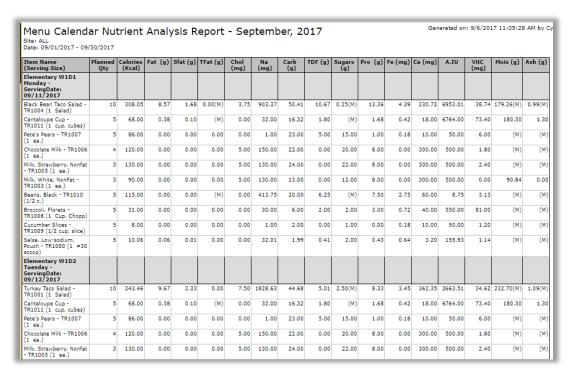

Figure 82 Menu Calendar Report

#### 3.3.8 MENU ITEM NUTRIENTS

**Menu Item Nutrients Report** allows you to choose one or more nutrients to view for all menu items. For example, this report may be helpful for students with diabetes who need to monitor carbohydrate intake carefully.

- 1. Go to Menu Planning > Reports > Menu Item Nutrients
- 2. Filter selections by Data Source, Meal Pattern, Serving Group and Nutrients
- 3. Click the **Generate Report** button in the lower right corner

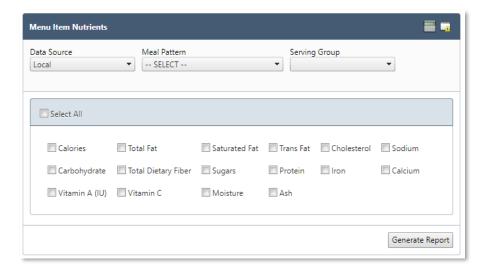

Figure 83 Menu Item Nutrients Generate Report Screen

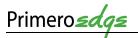

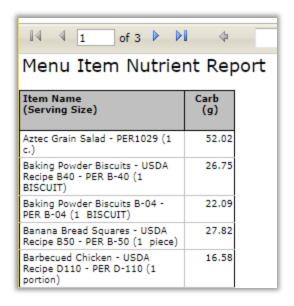

Figure 84 Menu Item Nutrient Report

#### 3.3.9 NUTRIENT STANDARDS

**Nutrient Standards** Report gives an overview of the USDA guidelines of nutrient standards for each meal pattern. Generate a **Nutrient Standards** Report by completing the following steps.

- 1. Go to Menu Planning > Reports > Nutrient Standards
- 2. Select the **Meal Pattern** and **Meal Type**
- 3. Click the Generate Report button in the lower right corner

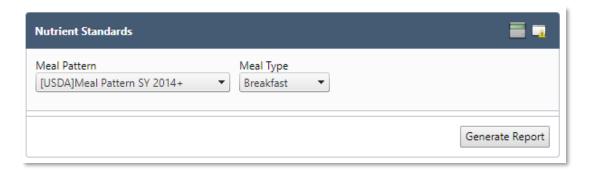

Figure 85 Nutrient Standards Generate Report Screen

4. View the **Nutrient Standards Report** 

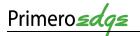

| Serving Group | Nutrient Name  | USDA Standard      |
|---------------|----------------|--------------------|
| PK            |                |                    |
|               |                |                    |
|               | Calories       | ≥ 517.000          |
|               | Saturated Fat  | < 10.000% calorie  |
|               | Total Fat      | ≤ 30.000% calorie  |
|               | Protein        | ≥ 7.000            |
|               | Iron           | ≥ 3,300            |
|               | Calcium        | ≥ 267.000          |
|               | Vitamin A (IU) | ≥ 750.000          |
|               | Vitamin C      | ≥ 14.000           |
| K-5           | _              |                    |
|               | Calories       | [550.000 - 650.000 |
|               | Saturated Fat  | < 10.000% calorie  |
|               | Sodium         | < 935.00           |
| K-8           | _              | _                  |
|               | Calories       | [600.000 - 650.000 |
|               | Saturated Fat  | < 10.000% calorie  |
|               | Sodium         | < 935.00           |
| 6-8           | ·              | ·                  |
|               | Calories       | [600.000 - 700.000 |
|               | Saturated Fat  | < 10.000% calorie  |
|               | Sodium         | < 1035.00          |

Figure 86 Nutrients Standards Report

# 3.3.10 POST-PRODUCTION ANALYSIS

**Post Production Analysis** will give you nutritional analysis based on the actual numbers from the production records.

▲ You must have at least three days of data or you will get a red message letting you know that you cannot run the report.

- 1. Go to Menu Planning > Reports > Post Production Analysis
- 2. Filter selections by Meal Type, Site Group, Site, Menu Line and Start/End Dates
- 3. Click **Generate** then wait for the **Analysis** button to become available to select

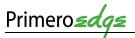

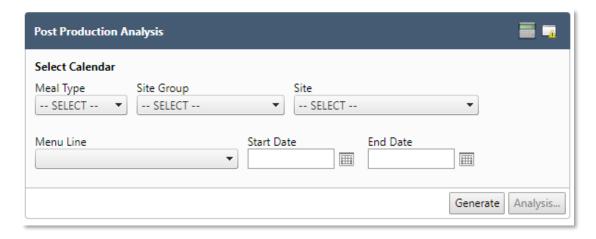

Figure 87 Post-production Analysis Generate Report Screen

4. A new pop up window will appear showing **Post Production Analysis**. Select printable versions of reports at the top of the window.

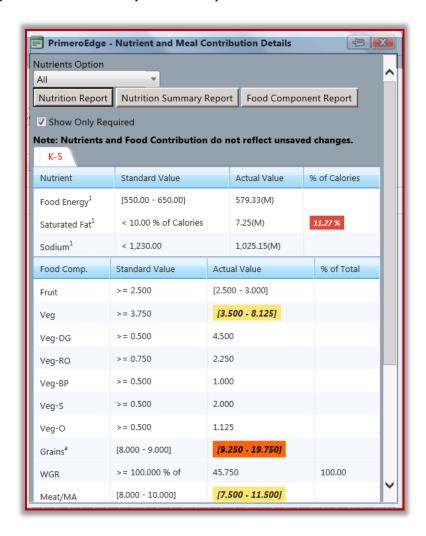

Figure 88 Post-production Analysis

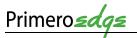

# 3.3.11 RECIPE BOOK

**Recipe Book** provides all recipes by **Data Source** into printable versions. Generate a **Recipe Book** by completing the following steps.

1. Go to Menu Planning > Reports > Recipe Book

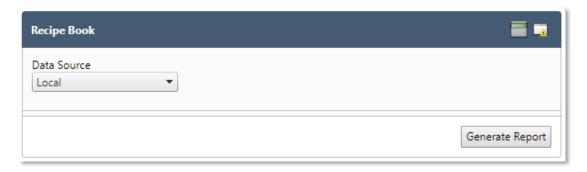

Figure 89 Recipe Book

- 2. Select the appropriate **Data Source** from the dropdown menu
- 3. Click the **Generate Report** button in the lower right corner
- 4. Each recipe will generate on a separate page

# 3.3.12 RECIPE COSTING REPORT

**Recipe Costing Report** shows the recipe materials cost and cost per serving for all recipes. Generate a **Recipe Costing Report** by completing the following steps.

1. Go to Menu Planning > Reports > Recipe Costing Report

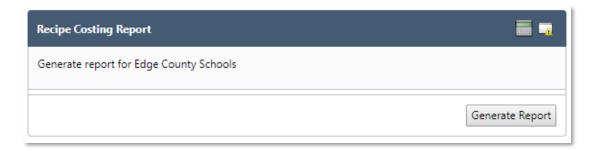

- 5. Click the **Generate Report** button in the lower right corner
- 6. View the **Recipe Costing Report**

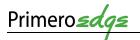

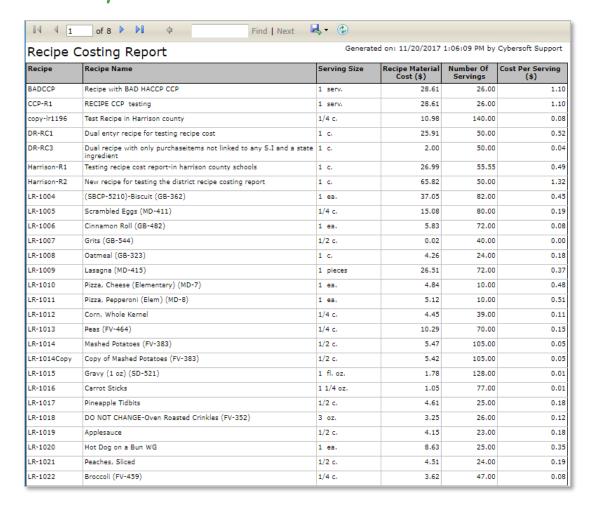

Figure 90 Recipe Costing Report

#### 3.3.13 RECIPE MATERIALS REPORT

**Recipe Materials Report** shows quantities needed of each ingredient in a recipe and how much each serving costs. Generate a **Recipe Materials Report** by completing the following steps.

1. Go to Menu Planning > Reports > Recipe Materials Report

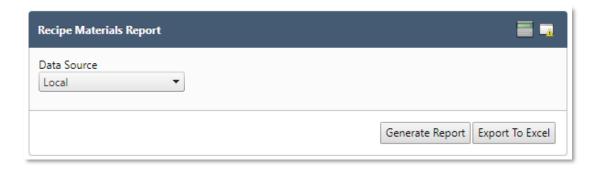

2. Select appropriate **Data Source** from the dropdown menu

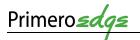

3. Click the Generate Report or Export to Excel button if a spreadsheet is preferred

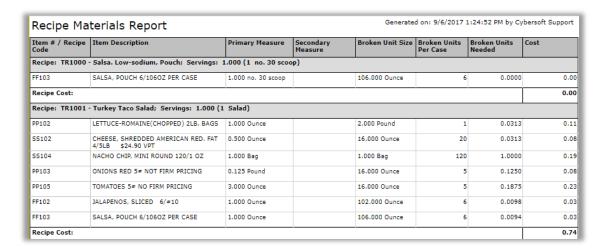

Figure 53 Recipe Materials Report

# 3.3.14 RECIPE NUTRITION

Recipe Nutrition provides nutrient information for each recipe.

1. Go to Menu Planning > Reports > Recipe Nutrition

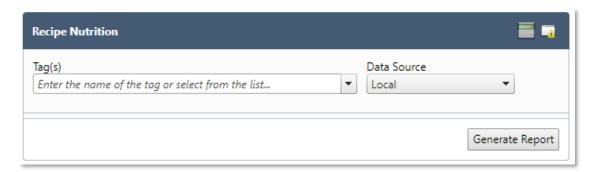

Figure 91 Recipe Nutrition

- 2. Select appropriate **Data Source**
- 3. Click the **Generate Report** button in the lower right corner
- 4. Each recipe will generate on a separate page

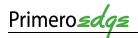

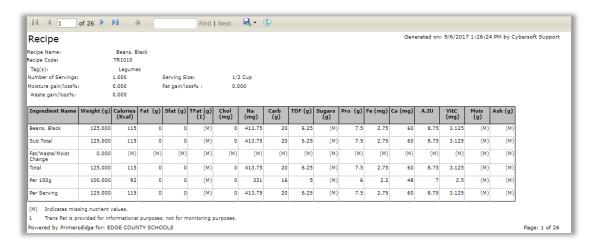

**Figure 54 Recipe Nutrition Report** 

#### 3.3.15 USAGE REPORTS

This Functional Area contains tasks for managing Usage Reports.

- 1. Go to Menu Planning > Reports > Usage Reports
- 2. Filter selections by **Data Source, Ingredient, Recipe, Menu Item, Ingredient Code, Ingredient Name, Manufacturer/Brand, Product Code** and/or **Assigned Menus**
- 3. Click the **Apply** button in the lower half of the **Usage Reports** window

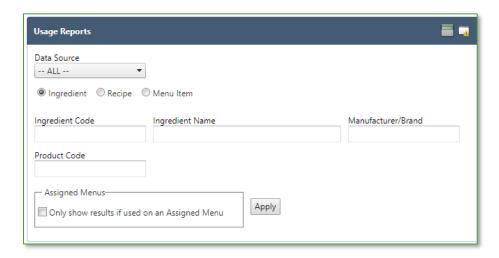

Figure 92 Usage Reports

4. View the **Ingredients List** of the **Usage Reports** 

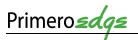

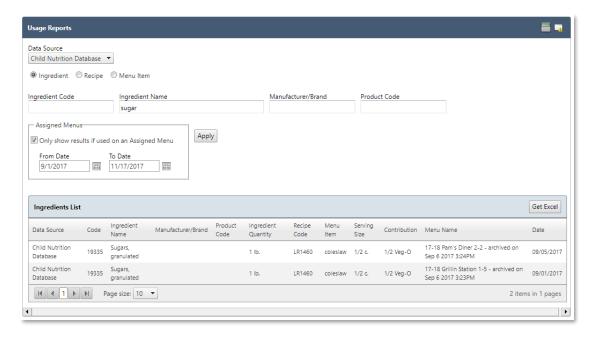

Figure 93 Usage Report Ingredients List

5. Click on the **Get Excel** button in the upper right corner of the **Ingredients List** window to export/download an Excel file of the report

#### 3.3.16 WEEKLY NUTRIENT ANALYSIS

Weekly Nutrient Analysis allows you to view the nutrient analysis for any week for an assigned menu/menu cycle. Generate Weekly Nutrient Analysis by completing the following steps.

- 1. Go to Menu Planning > Reports > Weekly Nutrient Analysis
- 2. Filter selections by Meal Type, Site Group, Site, Menu Line and/or Start/End Dates
- 3. Click **Generate** then wait for **Analysis** button to become available to select

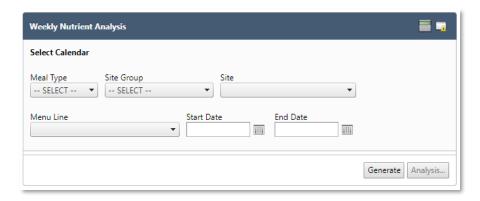

Figure 55 Weekly Nutrient Analysis Generate Report Screen

4. A new pop up window will appear showing **Weekly Nutrient Analysis**. Select printable versions of reports at the top of the window

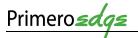

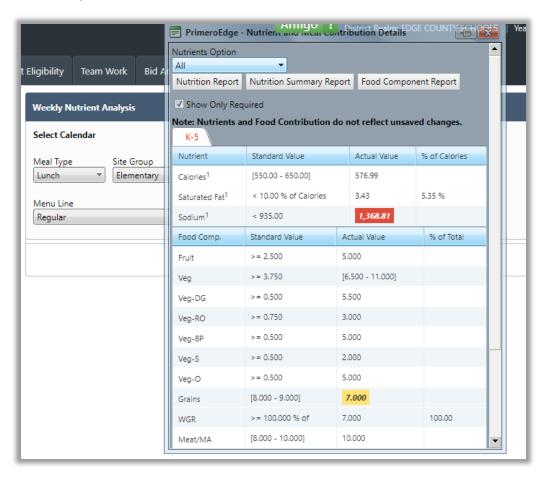

Figure 56 Weekly Nutrient Analysis

#### 3.3.17 PRE-PRODUCTION ANALYSIS

This Functional Area contains tasks for managing Pre-production Analysis reports.

- ▲ School week should have between three and seven days for Analysis.
  - 1. Go to Menu Planning > Reports > Pre-production Analysis

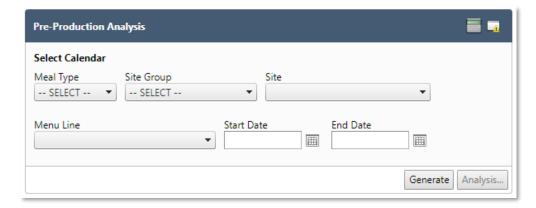

Figure 94 Pre-production Analysis

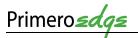

- 2. Filter selections by Meal Type, Site Group, Site, Menu Line and/or Start/End Dates
- 3. Click the **Generate** button in the lower right corner and wait for the **Analysis** button text to turn from grey to black
- 4. Click the **Analysis** button in the lower right corner
- 5. View the **Pre-production Analysis** report

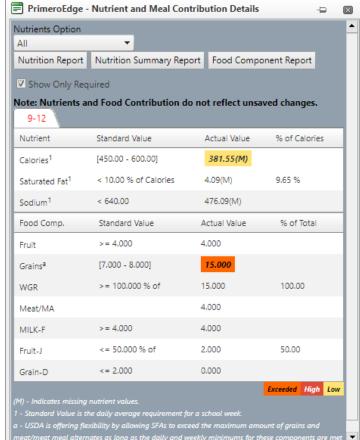

Figure 95 Nutrient and Meal Contribution Details

# 3.4 CONFIGURATION

**Configuration** allows the user to create, edit and update different areas of **Menu Planning**. This is where you will tailor PrimeroEdge to meet the needs of your district. Permissions for some areas of **Configuration** may be restricted to some users. Functions to which you have access to are dependent on your role with PrimeroEdge.

#### 3.4.1 HACCP CONFIGURATION

**HACCP Configuration** lists all **HACCP** (Hazard Analysis Critical Control Point) processes used by the district. **HACCP** is an established method for juice, meat, poultry and seafood processing to prevent food-borne illness.

- A **hazard analysis** develops a list of hazards, which are reasonably likely to cause injury or illness if not effectively controlled.
- A critical control point is a step for applied controls, which are essential to prevent or eliminate a food safety hazard or reduce it to an acceptable level

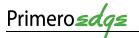

PrimeroEdge will have the three **HACCP Process**, as defined by the FDA, in the system. These include Process 1: No Cook, Process 2: Save Day Service and Process 3: Complex Food.

There may be a time where it would be beneficial to your district to add another **HACCP** Process or Critical Control Point.

Add a **HACCP Process** by completing the following steps.

- 1. Go to Menu Planning > Configuration > HACCP Configuration
- 2. Click **Add New Record** under HACCP Processes
- 3. Enter the name for the process in **Process Description** and a brief name in **Short** Name
- 4. Click Insert

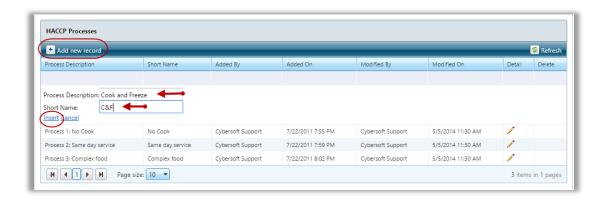

Figure 57 Add HACCP Process

Add a **Critical Control Point** by completing the following steps.

- 1. Go to Menu Planning > Configuration > HACCP Configuration
- 2. The CCP area is just below the HACCP Process area. Click Add New Record
- 3. Enter or select the **CCP information**
- 4. Click Insert

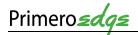

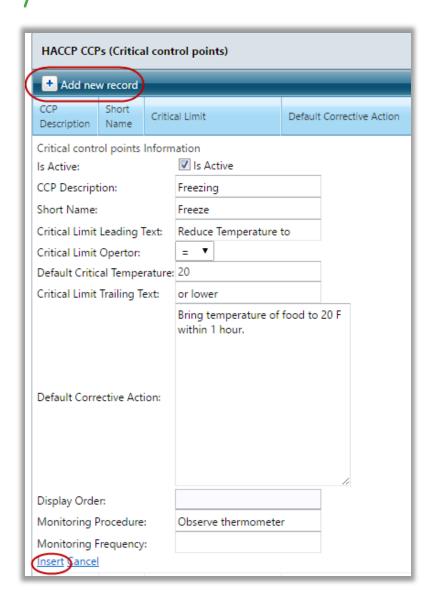

**Figure 58 Add Critical Control Point** 

#### 3.4.2 MEAL PATTERN

**Meal Pattern** allows you to create and manage standard and local meal patterns for serving groups of patrons. View standard meal pattern requirements by serving group and meal service. Create and change local meal patterns, as needed, by establishing local serving groups and meal services. Begin by listing Standard Meal Patterns then list any created local Meal Patterns.

View a **Meal Pattern** by completing the following steps.

- 1. Go to Menu Planning > Configuration > Meal Pattern
- 2. Click on the **blue arrow** to the left of the Meal Pattern you want to view
- 3. Click on the **hyperlink** of the Serving Group Name you want to view

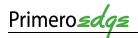

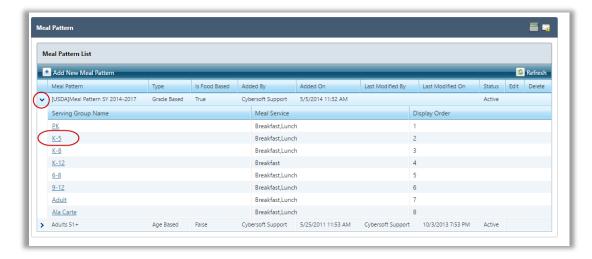

Figure 59 View Meal Pattern

4. When multiple meal services are available for a meal pattern, click the **Meal Service Tab** to view nutrient and food component requirements.

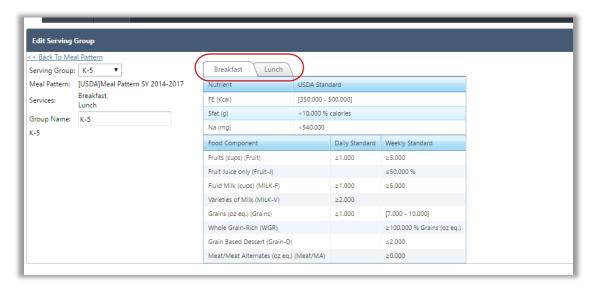

Figure 60 View Meal Pattern Tabs

Add a custom Meal Pattern by completing the following steps.

- 1. Go to Menu Planning > Configuration > Meal Pattern
- 2. Click **Add New Meal Pattern** at the top of the page
- 3. Enter appropriate information
- 4. Click Insert
- ▲ You can only make edits to custom **Meal Patterns**.

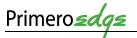

#### 3.4.3 STANDARD MENU ITEMS

**Standard Menu Items** are those items that are included on many or all **Menus**, such as milk, fresh fruit, condiments, etc. This menu function maintains the list of **Standard Menu Items** added to a **Menu**.

✓ Adding **Standard Menu Items** eliminates adding each of these common **Menu Items** one at a time making the Menu Planner's job quicker and easier.

Create **Standard Menu Items** list by completing the following steps.

- 1. Go to Menu Planning > Configuration > Standard Menu Items
- 2. Select one or more items in the **Choose Menu Items** list
- 3. Use filters in each column to narrow the display of menu items
- 4. Click Add Selected to Standard Menu Items
- 5. Selected items now show in the Standard Menu at the bottom of the page and add to your menus when the meal planner selects the **Standard Menu Items** button during the **Menu** creation phase

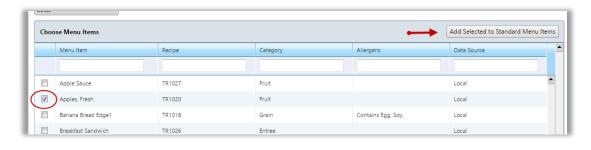

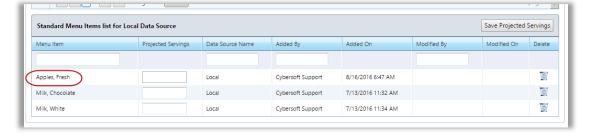

Figure 61 Add Standard Menu Items

#### 3.4.4 CUSTOM ALLERGENS

The **Allergens** section in PrimeroEdge will already contain the most common **Allergens** listed in the **Allergen** tab for **Ingredients and Recipes**.

☑ If an Allergen is not included in the list, you have the option to add Custom Allergens.

Add **Custom Allergens** by completing the following steps.

- 1. Go to Menu Planning > Configuration > Custom Allergens
- 2. Choose desired Allergen Description

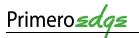

#### 3. Click Add

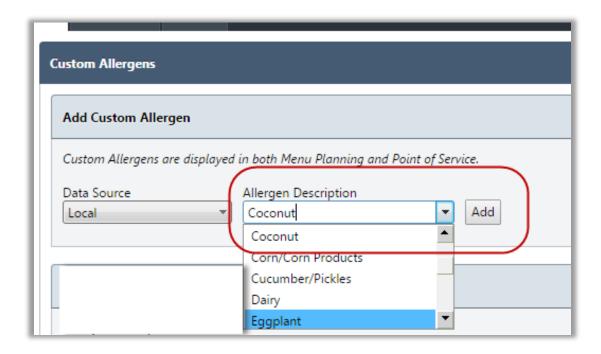

Figure 62 Add Custom Allergen

▲ Edit or delete **Custom Allergens** only if they are unassigned to an ingredient.

## 3.4.5 DATA SOURCES

A Data Source is a container for Ingredients, Recipes, Menus, Menu Cycles and Menu Templates that are available to and modifiable by appropriate users. The Local Data Source stores manually entered Ingredients and Recipes. The Local users' group can use, copy or update the item as needed.

Installing the PrimeroEdge Menu Planning also uploads the Child Nutrition Data Source. This database allows the use of Ingredients with Local Recipes. You cannot modify the Ingredients in the CN database that are "shared" with Local users. However, you can copy Ingredients to the Local Data Source and modify the copied items to suit local requirements.

☑ Sharing resources in this manner saves time by avoiding other groups duplicating the same task.

- 1. Go to Menu Planning > Configuration > Data Sources
- 2. View the **Data Sources** windows for **Data Sources Owned** and **Accessible Data Sources**

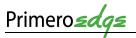

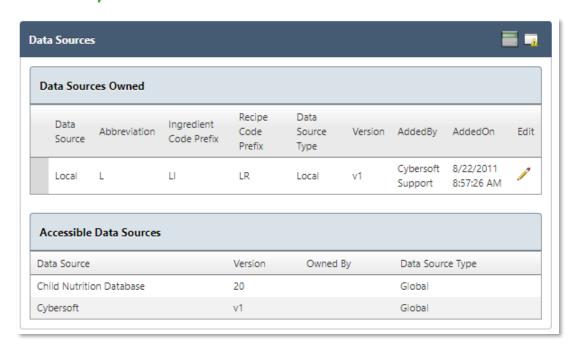

Figure 96 Data Sources

 Click on the Edit Pencil in the Data Sources Owned window to edit the Data fields for Data Source, Abbreviation, Ingredient Code Prefix, Recipe Code Prefix and select Auto Generate Recipe Codes

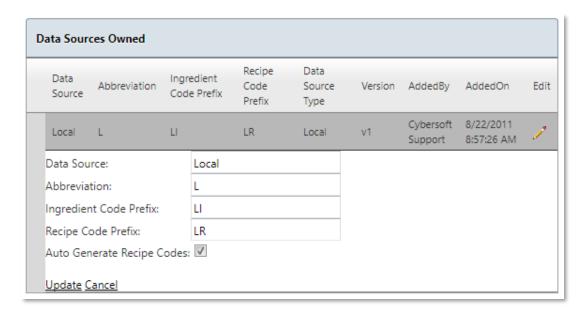

4. Click the link in the lower left corner to **Update** or **Cancel** as needed

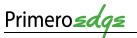

## 3.4.6 HOLIDAY SCHEDULE

**Holiday Schedule** adds and manages the description of days designated as holidays, In-service, breaks or other days on which no provided meal service and to which **Menus** are unassigned. Change **Holiday** dates and descriptions as needed using the **Edit Pencil**.

- ▲ You can only remove **Holidays** from the **Holiday Schedule** only if the **Holiday** date has not passed.
- ▲ Holidays should be set up before Menu Assignment begins.
- ▲ Update **Holiday Schedules** every school year to ensure the dates are correct.

To assign **Holiday Schedules** complete the following steps.

1. Go to Menu Planning > Configuration > Holiday Schedule

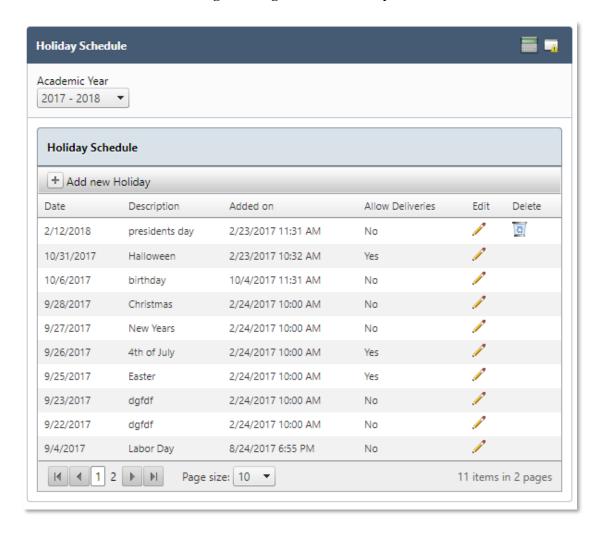

Figure 97 Holiday Schedule

- 2. Click **Add New Holiday** at the top of the page
- 3. Enter the date(s) for the Holiday in the **calendar boxes**

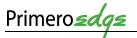

- 4. Enter a **Holiday** name in the **Description** text box
- 5. If deliveries are allowed during the Holiday dates, click **Allow Deliveries**
- 6. Click Insert

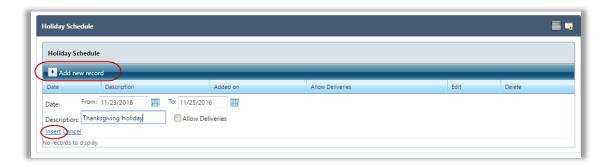

Figure 63 Add Holiday

## 3.4.7 MENU TEMPLATES

A Menu Template is a base of all Menu details shared by all or most Menus, such as Serving Groups and Menu Items. Eliminate repetitive actions for each new Menu with a Template. Perform the actions once, then make a copy for new Menus. Follow the same basic steps as adding a Menu.

- ✓ Menu Templates support the creation of menus more quickly.
- ▲ You add only items that are common to all **Menus** created with this template (i.e. milk, juice, condiments, etc.).
  - 1. Go to Menu Planning > Configuration > Menu Templates

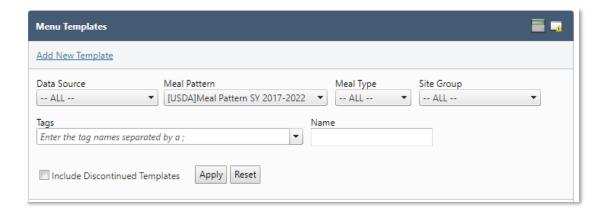

Figure 98 Add New Menu Template Link

- 2. Click **Add New Template**
- 3. Select appropriate criteria at the top. Multiple **Meal Types** and/or **Site Groups** may be selected at a time.
- 4. Enter a name for the template in the **Template Description** text box

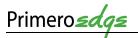

- 5. Select one or more **Serving Groups** and enter **Projected Serving Counts** for each group
- 6. Select one or more **Menu Item Categories** and enter the number of choice(s) for each
- 7. Click Add New Menu Template

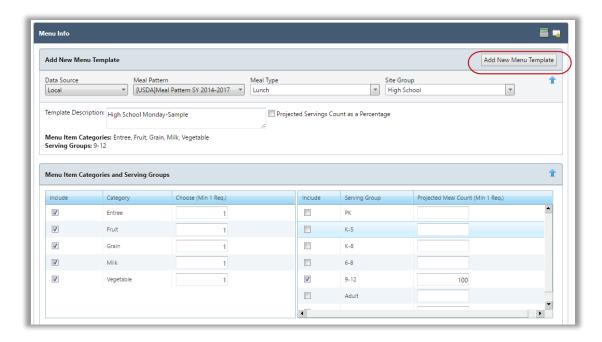

Figure 64 Create Menu Template

- The page now looks like a regular **Menu** page.
  - 8. Complete steps 6-7 from the **Menus** section to add menu items
  - 9. Click the **Save** button to retain the new **Menu Template**

#### 3.4.8 SITE GROUPS

**Site Groups** organizes feeding sites into groups to make creating and assigning **Menus** faster and easier. Creating a **Site Group** is as simple as clicking one button to automate placement of all sites into a group according to the assigned **Site Code**. Alternatively, you can create local (custom) groups and individually add sites to the groups.

The quickest way to create **Site Groups** and assign **Sites** to a group is to use **Add Site Types as Groups** from the **System Module**. This automates the creation of one **Site Group** for each **Site Type** listed on the **Manage Site Types** page. For more information, view the **Systems Training Manual**.

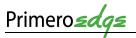

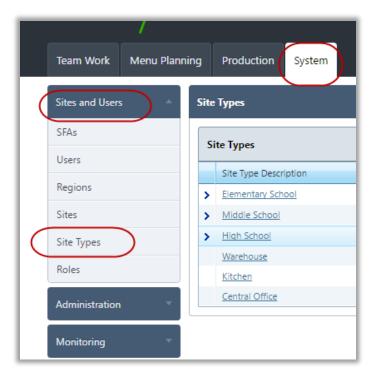

Figure 65 Assign Site Groups

Adding a Custom Site Group allows you to create a group name of your choice. Individual Sites add to the Site Group (i.e. Alternative School, Preschool, Ninth Grade Center, etc.).

1. Go to Menu Planning > Configuration > Site Groups

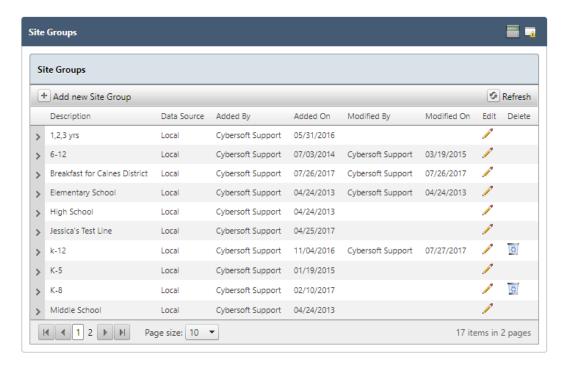

Figure 99 Site Groups

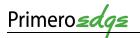

- 2. Click Add New Site Group Plus Sign in the upper left corner of the window
- 3. Add a name for the **Site Group** in the **Description** text box
- 4. Click **Insert** or **Cancel** link in the lower left corner of the window

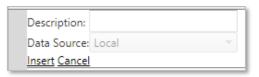

Update **Sites to Site Groups** by completing the following steps.

Figure 100 Add a New Site Group

- 1. Go to Menu Planning > Configuration > Site Groups
- Click the **Arrow** in the left column of the window to expand the **Site Grou**p in which you want to **Update** a **Site**
- 3. Update the **Description** and **Data S**ource, as needed
- 4. Click **Update** or **Cancel**, as needed

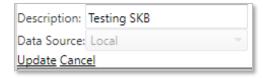

Figure 101 Update a Site

#### 3.4.9 MENU LINES

Create **Menu Lines** when different production records require the same meal type. For example, a Regular Breakfast Menu Line service location in the cafeteria and the Classroom Breakfast Menu Line service location in a classroom. Both menu lines are for the breakfast meal type but serve different items.

- ✓ Name the Menu Lines just as used at the school.
  - 1. Go to Menu Planning > Configuration > Menu Lines
  - 2. Enter a name in the **Menu Line Description** text box
  - 3. Click the **Add** button to the right of the **Menu Line Description** field

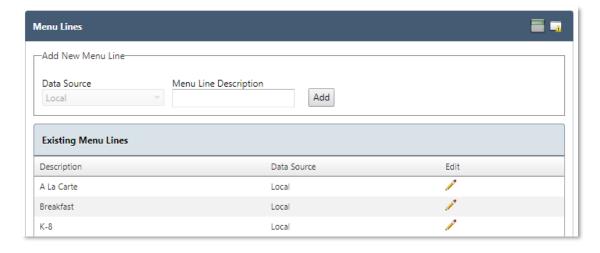

Figure 102 Menu Item

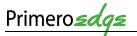

# 3.4.10 SITE CONFIGURATION

**Site Configuration** specifies for each feeding site:

- Meal Service(s) provided
- Menu Lines offered for each meal service
- Site Group to which the feeding site belongs
- Feeding Effective Date (Start Date)
- Feeding End Date (Stop Date, this is Optional)

▲ An established **Site Configuration** is a requirement for each feeding site to allow assignment of Menus on a Menu Calendar to the site.

- 1. Go to Menu Planning > Configuration > Site Configuration
- 2. Click the **blue arrow** next to the site you want to configure
- 3. Click **Add Meal Type to Site**
- 4. Select **Meal Type** from the dropdown menu
- 5. Check **OVS** box if site is **Offer vs Serve**
- 6. Select all the **Menu Lines** available at that site for the **Meal Type**
- 7. Click the **Insert** link in the lower left corner

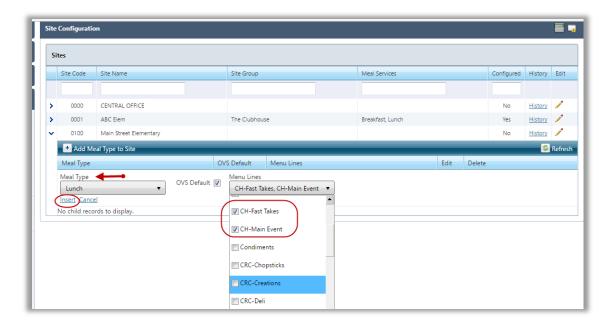

Figure 68 Site Configuration

Now, you will need to configure the **Site Group** and add an **Effective (or start) date** for the site. Without an **Effective Date**, the menus assigned for each menu line will not show up on your production calendars at the site level.

- 1. Click the **Pencil Edit** on the right side of the window associated with the desired site
- 2. Select the appropriate **Site Group** from the dropdown menu
- 3. Select an **Effective Date** from the calendar

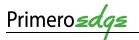

▲ The **Effective Date** is the start date for the site and requires updating for properly assigned menus.

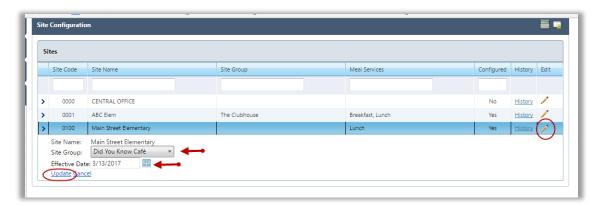

**Figure 69 Site Group Configuration** 

#### 3.4.11 IMPORT/EXPORT

This Functional Area manages tasks for monitoring Import/Export progress.

- 1. Go to Menu Planning > Configuration > Import/Export
- 2. Filter selection by click on the **Import or Export** circles on the left side of the window
- 3. Click on the **Next** button in the lower right corner
- 4. View **Import** data progress

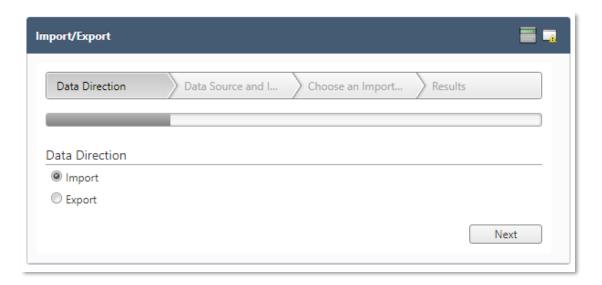

Figure 103 Import

5. View **Export** data progress

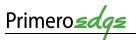

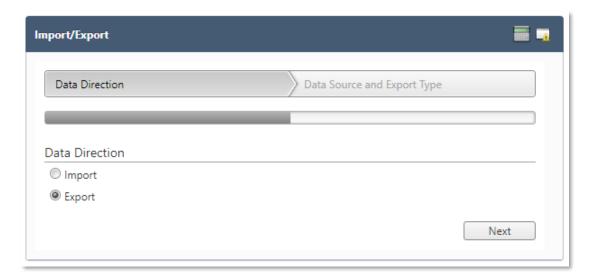

Figure 104 Export

#### 3.4.12 MENU ITEM CATEGORIES

**Menu Item Categories** adds new categories to organize **Menu Items** and manages category descriptions.

- ☑ Grouping Menu Items makes it easier and faster to find an item when searching for example, adding a Menu Item to a Menu or reviewing Menu Items while assigning or building a Menu.
  - 1. Go to Menu Planning > Configuration > Menu Item Categories
  - 2. Select the appropriate **Data Source** from the dropdown menu
  - 3. Enter a name for the new Menu Item Category in the **Category Description** text box
  - 4. Enter the number of the order you would like to view the new **Menu Item Category** in the **Display Order** text box
  - 5. Click Add

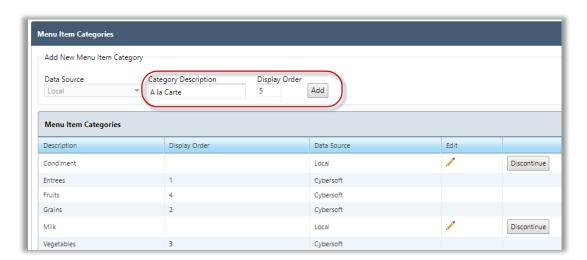

Figure 70 Add Menu Item Category

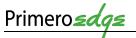

#### 3.5 FORECAST

There are three Functional Areas within the Forecast Category: Forecasts, Combined Forecast and Forecast Periods.

#### 3.5.1 FORECASTS

This Functional Area contains tasks for managing Forecasts.

1. Go to Menu Planning > Forecast > Forecasts

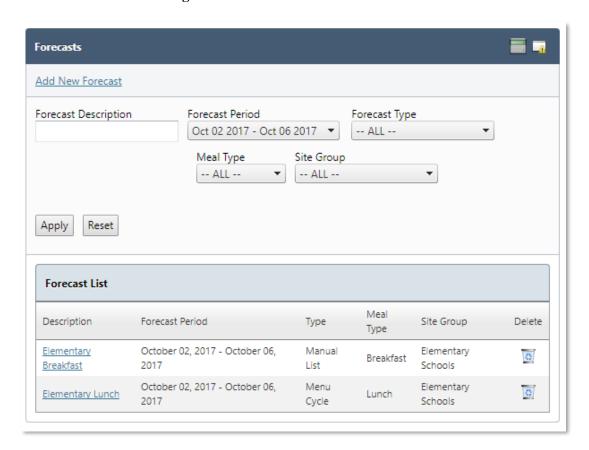

Figure 105 Forecasts

- 2. Filter selections by Forecast Description, Forecast Period, Forecast Type, Meal Type and Site Group
- 3. Click the **Apply** button in the lower left corner

## 3.5.1.1 ADD A NEW FORECAST

This **Functional Area** contains tasks for managing the addition of a **New Forecast**.

1. Click on the Add a New Forecast link in the upper left corner to Add a New Forecast

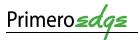

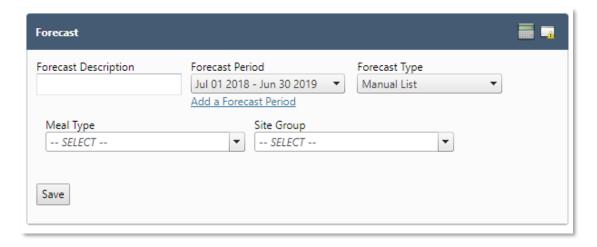

Figure 106 Add New Forecast

- 2. Complete the fields for the New Forecast
- 3. Click on the Add a Forecast Period link to create a new Forecast Period
- 4. Click the **Save** button in the lower left corner when complete

# 3.5.1.2 FORECAST MENU ITEMS

This Functional Area contains tasks for managing the Forecast of Menu Items.

1. Click on a link in the Forecast List

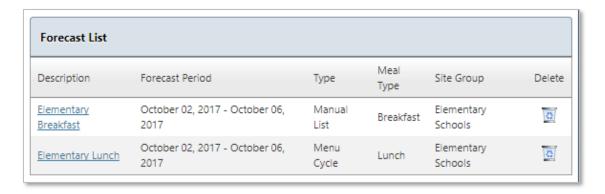

2. View the list of **Forecast Menu Items** 

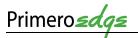

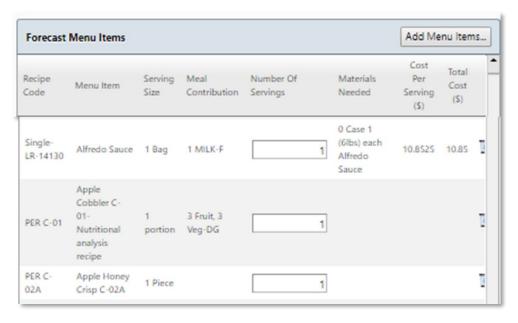

Figure 107 Forecast Menu Items

3. Click on the **Add Additional Items** button in the upper right corner to **Add Menu Items** to the Forecast

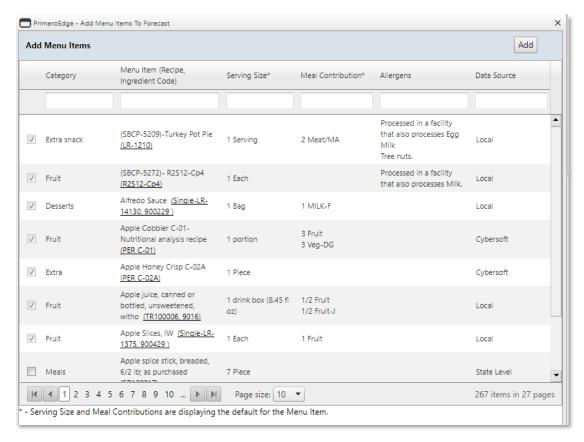

Figure 108 Add Menu Items

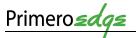

## 3.5.2 COMBINED FORECAST

This **Functional Area** contains tasks for managing a **Combined Forecast**.

- 1. Go to Menu Planning > Forecast > Combined Forecast
- 2. Filter selections by Forecast Description, Forecast Period, Forecast Type, Meal Type and Site Group
- 3. Click the **Apply** button in the left corner

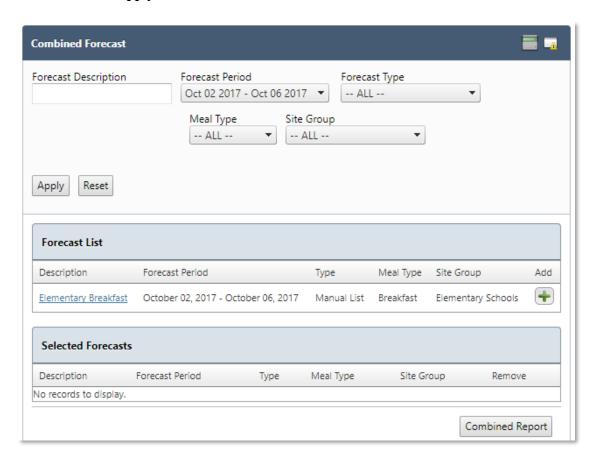

**Figure 109 Combined Forecast** 

4. Click on the **Green Plus Sign** icon on the right side of the **Forecast** list window to **Add a Forecast** to the **Selected Forecasts** window

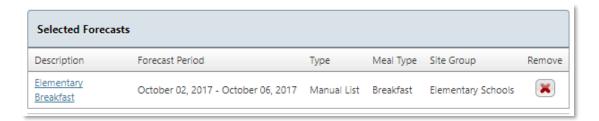

Figure 110 Selected Forecasts

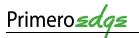

- Click on the Combined Report button in the lower right corner of the Combined Forecast window
- 6. View the **Combined Report**

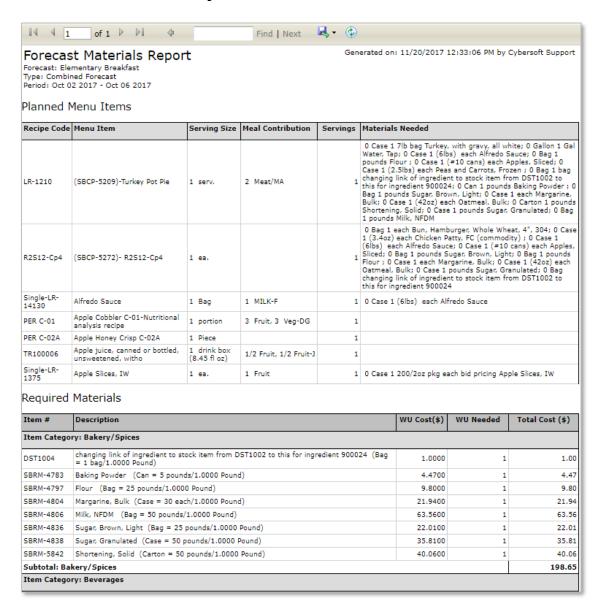

Figure 111 Forecast Materials Report

## 3.5.3 FORECAST PERIODS

This Functional Area contains tasks for managing Forecast Periods.

- 1. Go to Menu Planning > Forecast > Forecast Periods
- 2. View the **Forecast Periods** list

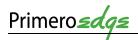

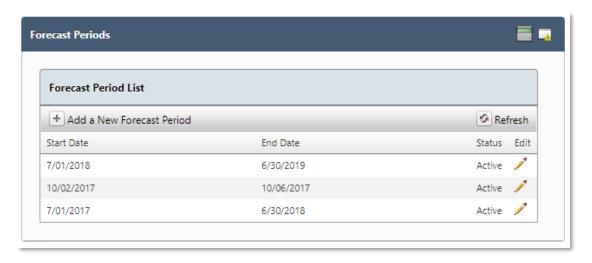

Figure 112 Forecast Period List

- 3. Click on the Plus Sign in the upper left corner to Add a New Forecast Period
- 4. Complete the **Start** and **End Dates** for the **New Forecast Period**
- 5. Click on the **Active** square
- Click on Insert or Cancel, as needed, for the New Forecast Period

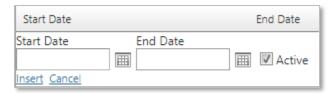

Figure 113 Add a New Forecast Period

- 7. Click on the **Pencil Edit** icon to **Edit** an existing **Forecast Period**
- 8. Edit the **Start** and **End Dates**
- 9. Click the **Active** square
- 10. Click the **Update** or **Cancel** link in the lower left corner as needed

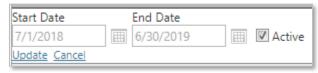

Figure 114 Update a Forecast Period

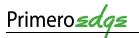

# 4 WHAT'S NEXT?

You have completed **PrimeroEdge Menu Planning Training!** Assess your knowledge with the **Knowledge Check** in **Appendix B**. There are a number of other courses based on your role and responsibilities. See the **Training Matrix** in the **Appendix C** for an overview of other training courses for you.

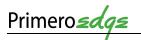

# APPENDIX A — NOTE TAKING TEMPLATE

Turn your training notes into a useful tool for reference. Keep a list of the main topics. Enter **Action** notes in the **Action** column and assign a **Markup Note** (**MN**) from the list at the bottom of the page for example () follow-up with IT on this or ? is shredded cheese a commodity.

| MN*                                                                                              | Actions | Notes |  |
|--------------------------------------------------------------------------------------------------|---------|-------|--|
|                                                                                                  |         |       |  |
|                                                                                                  |         |       |  |
|                                                                                                  |         |       |  |
|                                                                                                  |         |       |  |
|                                                                                                  |         |       |  |
|                                                                                                  |         |       |  |
|                                                                                                  |         |       |  |
|                                                                                                  |         |       |  |
|                                                                                                  |         |       |  |
|                                                                                                  |         |       |  |
|                                                                                                  |         |       |  |
|                                                                                                  |         |       |  |
|                                                                                                  |         |       |  |
|                                                                                                  |         |       |  |
|                                                                                                  |         |       |  |
|                                                                                                  |         |       |  |
|                                                                                                  |         |       |  |
|                                                                                                  |         |       |  |
|                                                                                                  |         |       |  |
|                                                                                                  |         |       |  |
|                                                                                                  |         |       |  |
|                                                                                                  |         |       |  |
|                                                                                                  |         |       |  |
|                                                                                                  |         |       |  |
| Summary                                                                                          |         |       |  |
|                                                                                                  |         |       |  |
|                                                                                                  |         |       |  |
|                                                                                                  |         |       |  |
|                                                                                                  |         |       |  |
|                                                                                                  |         |       |  |
| *Markup Note (MN): ☐ = To-Do Item, ( ) = Delegate, ★ = Important Fact, ? = Research, ✓ = Covered |         |       |  |

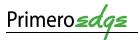

# APPENDIX B — MENU PLANNING KNOWLEDGE CHECK

Test your PrimeroEdge **Menu Planning** knowledge with the following questions. Answers are at the bottom of the page.

- 1. What is the difference in the **Ingredient Name** and the **Ingredient Short Name**?
- 2. Where would you find the **Allergens** for an **Ingredient**?
- 3. Will an **Ingredient** that is also a **Recipe**, like milk cartons, automatically create the recipe?
- 4. What if I forget a step in a dual entry recipe that has already been saved?
- 5. What is the difference in the **Menu Item Name** and **Marketing Name** for a **Menu Item**?
- 6. On the serving groups, if Adult is chosen, will that show up on the **Nutritional Analysis**?
- 7. Are the projected numbers calculated daily?
- 8. What if I entered wrong number of weeks in a **Menu Cycle** and saved it, will I be able to edit?
- 9. Can I assign more than one **Menu** to a day?

#### **Answers**

- 1. The **Ingredient Name** is usually a longer identifying description of the ingredient and a short name is a type of shorthand or more often used name for the **Ingredient**
- 2. Generally, **Allergen** information is found on the food label or manufacturer worksheets
- 3. No, you must use the "Create Recipe" button to create a Recipe from a Single Ingredient
- 4. Additional steps can be added to a recipe at any time. Go back to the **Ingredients** tab to add a step. You can re-organize recipe steps by clicking and dragging the step
- 5. The **Menu Item Name** will be the same as the **Recipe Name**. A **Marketing Name** will be something that may make the item easier to distinguish on a menu calendar or **ParentOnline**. Example: Menu Item Name-Deli Turkey on Tortilla; Marketing Name-Turkey & Cheese Roll-Up
- 6. Nutritional Analysis can be run separately for each serving group
- 7. Yes, they are the ones districts are used to adding in (these are district wide numbers)
- 8. You can't edit but you can rename or discontinue then recreate the correct cycle
- 9. Yes, you can assign as many **Menus** to a day as you need: breakfast, regular lunch, pizza line, sandwich line, etc.

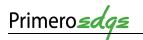

# APPENDIX C — TRAINING MATRIX

| Courses                            | course selection. For more information, see the <b>PrimeroEdge Course</b> Job Role                                                                                                    | Modules                        |  |
|------------------------------------|----------------------------------------------------------------------------------------------------|--------------------------------|--|
| Configuration                      | Central Office, Site Managers Site Supervisors                                                                                                    | moduloo                        |  |
| Cashier Pre-Training               | Central Office, Site Managers, Site Supervisors                                                                                                    |                                |  |
| Cashier                            | Site Managers/Supervisors, Cashiers                                                                                                    |                                |  |
| ExpressPoint                       | Cashiers, Site Managers, Site Supervisors                                                                                                    | Point of                       |  |
| Manager/Reconciliation             | Central Office, Site Managers/Supervisors, Lead Cashiers                                                                                                    | Service<br>(POS)               |  |
| Reports                            | Central Office, Site Managers, Site Supervisors                                                                                                    |                                |  |
| End of Month                       | Central Office                                                                                                    |                                |  |
| School Café                        | Central Office, Site Managers, Site Supervisors                                                                                                    |                                |  |
| POS Q & A                          | Site Managers/Supervisors, Cashiers                                                                                                    | _                              |  |
| Configuration                      | Central Office and District IT                                                                                                    |                                |  |
| <u> </u>                           |                                                                                                    |                                |  |
| Direct Approvals/Students and      | Central Office, Student Eligibility Site Managers, Supervisors, Processors                                                                                                    |                                |  |
| Letter Templates                   |                                                                                                    | Student<br>Eligibility         |  |
| Applications and Online            | Central Office, Student Eligibility Site Managers, Site Supervisors, Processors                                                                                                    |                                |  |
| Applications                       |                                                                                                    |                                |  |
| Student Eligibility Q & A          | Central Office, Student Eligibility Site Managers, Site Supervisors, Processors                                                                                                    |                                |  |
| Configuration and Training         | Central Office, Food Distributing Managers/Supervisors                                                                                                    | Food                           |  |
| SFA Training                       | Central Office                                                                                                    | Distributio                    |  |
| Configuration Training             | Central Office, Inventory Managers/Supervisors                                                                                                    |                                |  |
| Inventory Pre-Training             | Central Office, Inventory Managers/Supervisors                                                                                                    |                                |  |
| Inventory                          | Central Office, Inventory Managers/Supervisors, Inventory Leads                                                                                                    |                                |  |
| Intelliscan                        | Central Office, Inventory, Warehouse Managers/Supervisors,                                                                                                    | Inventory                      |  |
|                                    | Inventory Leads                                                                                                    |                                |  |
| Inventory Q & A                    | Central Office, Inventory, Warehouse Managers and Supervisors,                                                                                                    |                                |  |
|                                    | Inventory Leads                                                                                                    |                                |  |
| Central Warehouse Configuration    | Central Office, Warehouse Managers and Supervisors                                                                                                    | Central<br>Warehouse           |  |
| Central Warehouse                  | Central Office, Warehouse Managers and Supervisors                                                                                                    |                                |  |
| Central Warehouse Q & A            | Central Office, Warehouse Managers and Supervisors                                                                                                    |                                |  |
| Structure Menu Planning            | Central Office, Menu Planner                                                                                                    | Structured<br>Menu<br>Planning |  |
| Ingredients and Stock Items        | Central Office, Menu Planner                                                                                                    |                                |  |
| Recipes and Menu Items             | Central Office, Menu Planner                                                                                                    |                                |  |
| Menus and Menu Cycles              | Central Office, Menu Planner                                                                                                    |                                |  |
| Menu Planning Q & A                | Central Office, Menu Planner                                                                                                    |                                |  |
| Configuration Training             | Central Office, Menu Planner                                                                                                    | ما ماند ما                     |  |
| Flexible Menu Planning 1           | Central Office, Menu Planner                                                                                                    | Flexible                       |  |
| Flexible Menu Planning 2           | Central Office, Menu Planner                                                                                                    | Menu<br>Planning               |  |
| Menu Planning Q & A                | Central Office, Menu Planner                                                                                                    |                                |  |
| Production Pre-Training (Optional) | Central Office, Menu Planner, Nutrition Staff                                                                                                    | Design of the                  |  |
| Production Training                | Central Office, Menu Planner, Nutrition Staff                                                                                                    | Productio                      |  |
| Central Production Configuration   | Central Office, Nutrition Staff                                                                                                    | Central                        |  |
| Central Production Training        | Central Office, Nutrition Staff                                                                                                    | Productio                      |  |
| Financials Configuration           | Central Office, District Accounting Staff                                                                                                    |                                |  |
| Financials Functionality           | Central Office, District Accounting Staff                                                                                                    | Financials                     |  |
| Financials Q & A                   |                                                                                                    |                                |  |
| Financials Budgeting (Optional)    | Central Office, District Accounting Staff                                                                                                    |                                |  |
| Bid Analysis Administration        | Central Office, Managers, Supervisors                                                                                                    |                                |  |
| Training                           | - Communication of the state of the state of | Bid                            |  |
| Bid Analysis Q & A                 | Central Office, Managers, Supervisors                                                                                                    | Analysis                       |  |
| Teamwork                           | Central Office, Managers, Supervisors, Training Manager                                                                                                    | Teamwor                        |  |
| Reviews for State Office Staff     | State Administrator, Managers, Supervisors                                                                                                    | realityon                      |  |
| Reviews for State Reviews          | State Administrator, Managers, Supervisors  State Administrator, Managers, Supervisors                                                                                                    | Reviews                        |  |
| I TO AIC MS IOI OTATE I JEAICMS    | District Administrator, Managers, Supervisors                                                                                                    |                                |  |

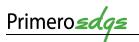

| APPENDIX D — PUBLICA                                                                                             | TION REVIEW                                                                                                    |
|----------------------------------------------------------------------------------------------------|----------------------------------------------------------------------------------------------------|
| Instructions                                                                                                    | Did you find an error in this document? Send a copy of this completed page to PrimeroEdge Customer Success at customersuccess@primeroedge.com |
| Publication Name Example: Systems Training Manual 1.0                                                            |                                                                                                    |
| Publication Release or<br>Version Number<br>Example: 1.0                                                         |                                                                                                    |
| Review Date Example: 5 Nov 17                                                                                    |                                                                                                    |
| Reviewer Name<br>Example: Jane Dietician                                                                         |                                                                                                    |
| Reviewer Organization  Example: USA School District                                                              |                                                                                                    |
| Comments by Section and Page Number Example: Section 3.4.1 on pg. 3-22 Import Pictures says .png instead of .jpg |                                                                                                    |
| General Comments:                                                                                                |                                                                                                    |
|                                                                                                    |                                                                                                    |

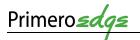

<< This page is intentionally blank. >>